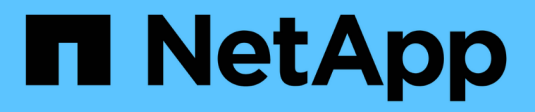

# **Opérations du plug-in IBM Domino**

Snap Creator Framework

NetApp October 04, 2023

This PDF was generated from https://docs.netapp.com/fr-fr/snap-creator-framework/dominoops/concept\_backup\_operations\_using\_domino\_plug\_in.html on October 04, 2023. Always check docs.netapp.com for the latest.

# **Sommaire**

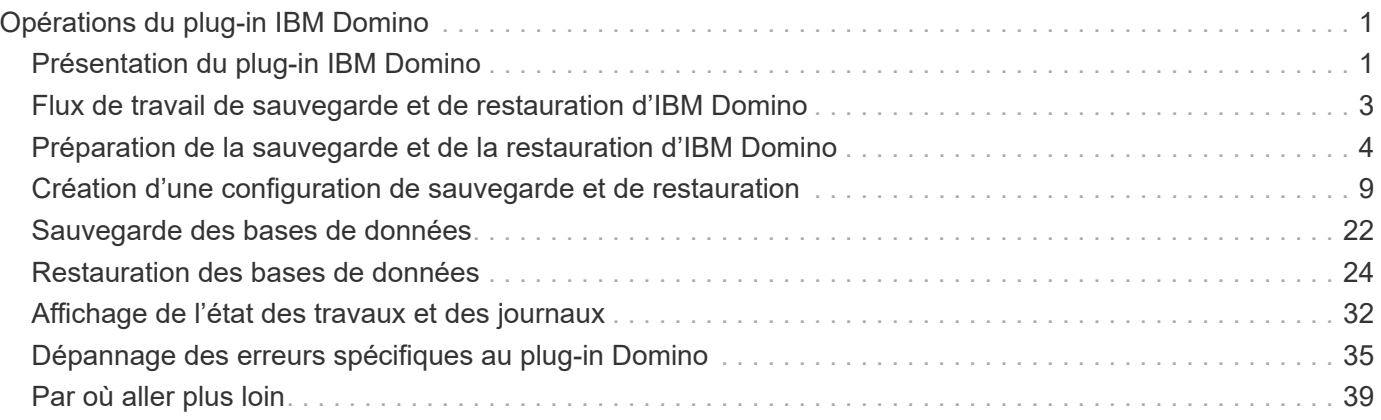

# <span id="page-2-0"></span>**Opérations du plug-in IBM Domino**

Vous pouvez configurer et utiliser le plug-in IBM Domino pour Snap Creator 4.3.3 pour sauvegarder et restaurer des bases de données IBM Domino.

# <span id="page-2-1"></span>**Présentation du plug-in IBM Domino**

Le plug-in IBM Domino pour Snap Creator Framework propose une solution de sauvegarde et de restauration complète pour les bases de données Domino sur un système de stockage NetApp. Avec le plug-in IBM Domino, vous pouvez sauvegarder vos bases de données de façon efficace et les restaurer en fonction de vos besoins, sans mettre les serveurs de base de données hors ligne. Le plug-in utilise des API fournies par IBM pour assurer la cohérence des applications.

Grâce aux technologies clés de protection des données NetApp étroitement intégrées à Snap Creator Framework, vous pouvez utiliser le plug-in IBM Domino pour :

- Créer des copies Snapshot cohérentes au niveau des applications sur le système de stockage primaire
- Réplication des copies Snapshot sur le stockage secondaire pour la reprise après incident et l'archivage

Les technologies intégrées incluent Snapshot, SnapMirror et SnapVault.

# **Présentation des opérations de sauvegarde du plug-in IBM Domino**

Contrairement à d'autres technologies de sauvegarde, le plug-in IBM Domino permet d'écrire les données dans la base de données au cours des opérations de sauvegarde. Il garantit la cohérence de la sauvegarde avec les données d'application en enregistrant toute modification de la base de données pendant les opérations de sauvegarde dans un répertoire temporaire appelé changeinfo. Au moment de la restauration, elle applique ces modifications à la base de données après la restauration des données à partir de la copie Snapshot.

Au cours des opérations de sauvegarde, les fichiers de base de données sont dit en mode de sauvegarde. Bien que le Snap Creator Framework désigne ces fichiers comme « suspendus », ce n'est pas le cas. Les données continuent d'être écrites sur les fichiers pendant la copie Snapshot.

Voici plusieurs étapes générales :

- 1. Répertorier les bases de données, modèles et boîtes aux lettres dans les volumes à sauvegarder.
- 2. Mettez les fichiers en mode sauvegarde, une base de données à la fois.
- 3. Recherchez des bases de données incohérentes ou corrompues.

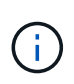

Vous pouvez forcer le plug-in à poursuivre les opérations de sauvegarde malgré les erreurs, comme décrit à l'étape

["Task\\_using\\_the\\_gui\\_to\\_create\\_a\\_configuration\\_file.md#STEP\\_AA41331683A245B784536](https://docs.netapp.com/fr-fr/snap-creator-framework/domino-ops/task_using_the_gui_to_create_a_configuration_file.md#STEP_AA41331683A24598B7845367CB967F99) [7CB967F99".](https://docs.netapp.com/fr-fr/snap-creator-framework/domino-ops/task_using_the_gui_to_create_a_configuration_file.md#STEP_AA41331683A24598B7845367CB967F99)

4. Créer une copie Snapshot de chaque volume.

- 5. Si l'enregistrement des transactions Domino est en cours d'utilisation, archivez des copies des journaux de transactions Domino afin de les utiliser dans les opérations de restauration à chaud.
- 6. Extraire les fichiers du mode de sauvegarde, une base de données à la fois.
- 7. Enregistrer les modifications apportées à la base de données depuis que les fichiers ont été mis en mode sauvegarde dans le répertoire changeinfo.

# **Présentation des opérations de restauration du plug-in IBM Domino**

Le plug-in IBM Domino restaure les fichiers de base de données à partir de la copie Snapshot du volume sur lequel la base de données est stockée. Une fois l'opération de restauration de snapshot terminée, le plug-in applique toutes les modifications enregistrées dans le répertoire changeinfo.

Voici plusieurs étapes générales :

- 1. Restaurer des fichiers de base de données à partir de copies Snapshot
- 2. Appliquer les modifications enregistrées dans le répertoire changeinfo.
- 3. Appliquez les informations du journal de transactions, le cas échéant.

### **Options de restauration**

Le plug-in offre une large gamme d'options de restauration :

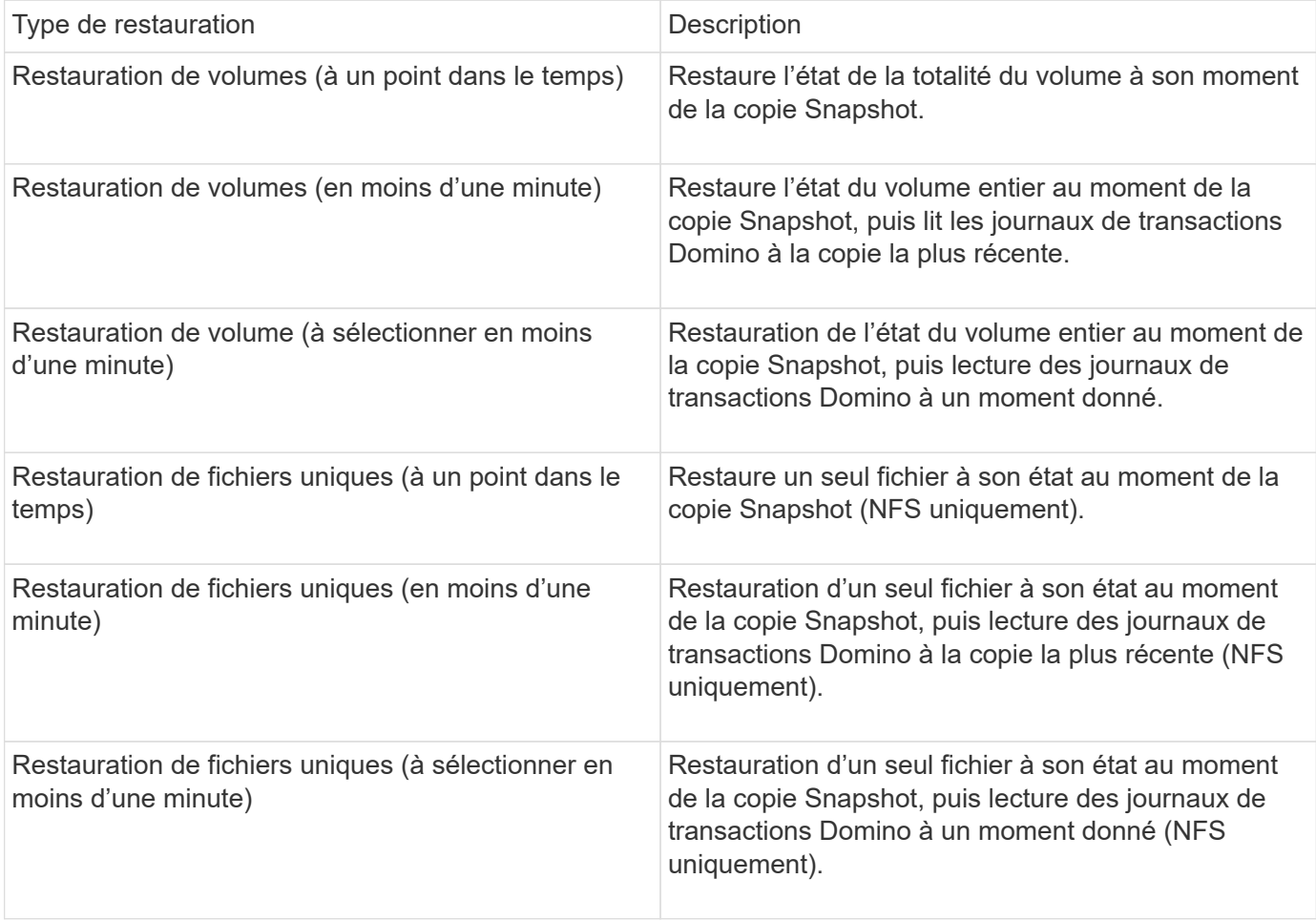

**Remarque :** pour les restaurations en moins d'une minute et sélectionnables, l'enregistrement des transactions Domino doit être activé.

Les journaux de transactions ne peuvent être lus que vers le transfert. La sélection d'une heure avant la création de la copie Snapshot entraîne une erreur de restauration.

# <span id="page-4-0"></span>**Flux de travail de sauvegarde et de restauration d'IBM Domino**

Avant de pouvoir créer des sauvegardes avec le plug-in IBM Domino, vous devez installer les logiciels Snap Creator Server et Agent et approvisionner le stockage NetApp. Si vous prévoyez de répliquer des copies Snapshot sur du stockage secondaire à des fins de reprise d'activité et d'archivage, vous devez configurer les relations SnapMirror et SnapVault.

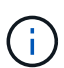

En particulier dans un environnement SAN, il est préférable d'utiliser SnapDrive sur l'hôte Snap Creator Agent pour sauvegarder des bases de données ou monter des copies Snapshot pour les restaurations de fichiers uniques. Pour plus d'informations, voir [Ajout de commandes à la](#page-18-0) [configuration de sauvegarde et de restauration](#page-18-0) et [Restauration de fichiers uniques dans un](#page-30-0) [environnement SAN](#page-30-0).

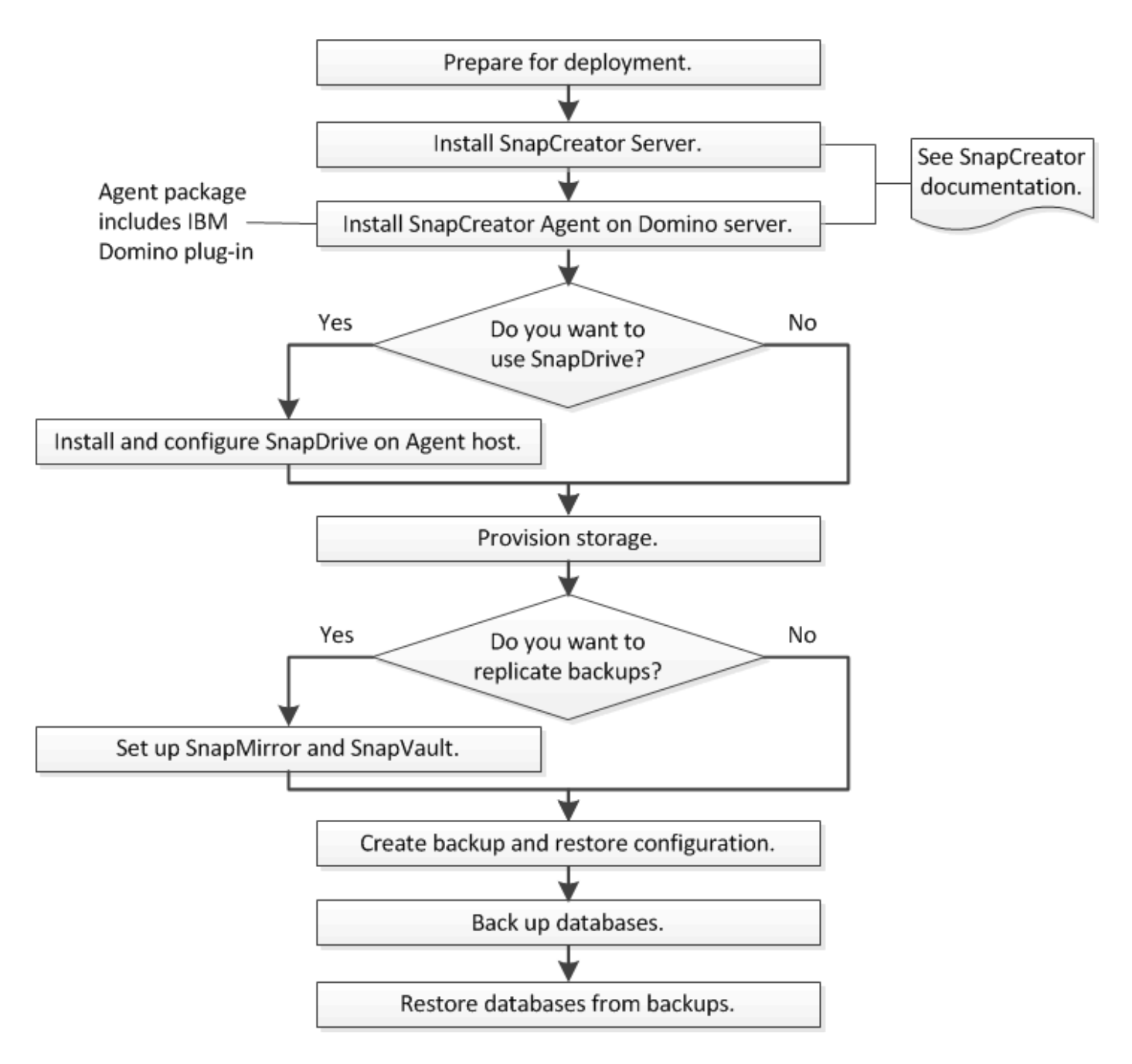

# <span id="page-5-0"></span>**Préparation de la sauvegarde et de la restauration d'IBM Domino**

Avant de déployer le plug-in IBM Domino, assurez-vous que votre système de stockage et vos hôtes répondent à la configuration minimale requise en termes de ressources. Vous devez également configurer des dispositions de système de stockage pour les bases de données et, éventuellement, configurer les relations SnapMirror et SnapVault.

Pour connaître les exigences d'installation requises pour Snap Creator Server et Agent, consultez le ["Guide](https://library.netapp.com/ecm/ecm_download_file/ECMP12395424) [d'installation de Snap Creator Framework 4.1.2"](https://library.netapp.com/ecm/ecm_download_file/ECMP12395424). Faites particulièrement attention aux exigences de préinstallation d'IBM Domino pour l'hôte Agent :

• Sur les hôtes UNIX, vous devez créer des liens symboliques vers les fichiers d'objets partagés IBM Domino.

• Sur les hôtes Windows, vous devez ajouter le chemin d'installation d'IBM Domino à la variable d'environnement PATH.

# **Exigences en matière d'organisation du stockage**

Un environnement IBM Domino type comporte au moins trois volumes Domino, un pour les données Domino, des journaux de transactions Domino et le répertoire changeinfo du plug-in. De nombreux sites disposent également de volumes pour Domino DAOS et pour les reconstructions d'affichage.

Le plug-in IBM Domino utilise le répertoire changeinfo pour les modifications enregistrées pendant les opérations de sauvegarde et pour les copies des journaux de transactions utilisés dans les opérations de restauration à la minute. Il est recommandé de stocker le répertoire changeinfo sur un volume distinct, afin d'éviter d'écraser les informations par inadvertance et de faciliter la sauvegarde.

Il peut également être utile d'avoir des volumes distincts pour Domino DAOS (si cette option est activée) et pour les reconstructions de vues. Lorsque Domino reconstruit une vue (par exemple, lorsqu'un utilisateur ouvre une vue dont l'index a été supprimé ou lors de l'exécution de updall --R), il peut générer des fichiers temporaires pour trier les données en vue d'une reconstruction rapide.

Par défaut, ces fichiers temporaires sont situés dans le dossier temporaire du système ou dans le dossier de données Domino. IBM recommande de modifier l'emplacement des fichiers temporaires sur un autre lecteur afin de distribuer les E/S du disque et de garantir un espace suffisant pour reconstruire les vues. Pour modifier le dossier temporaire utilisé pour les reconstructions de vues, ajoutez le paramètre View\_Rebuild\_Dir au fichier notes.ini.

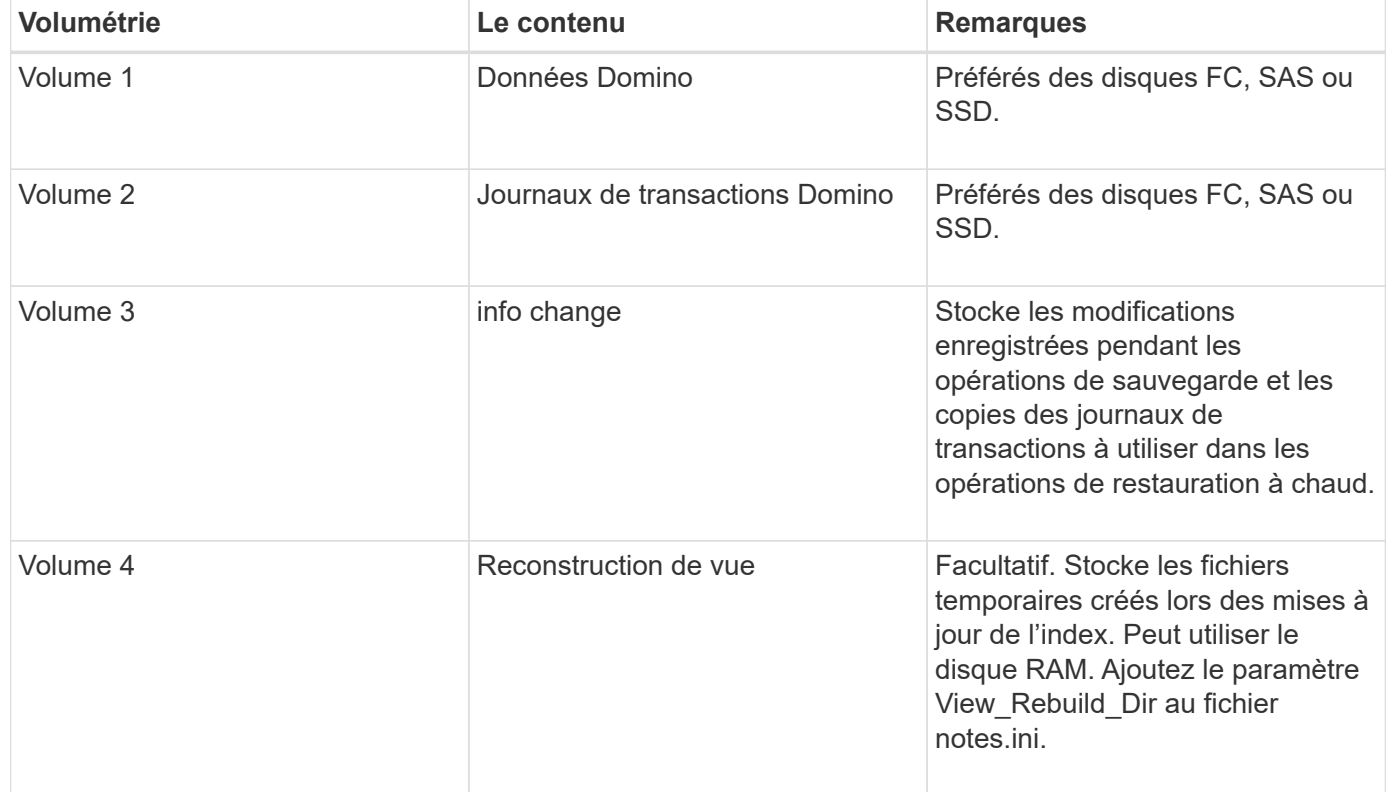

Le tableau suivant présente la disposition des volumes préférés :

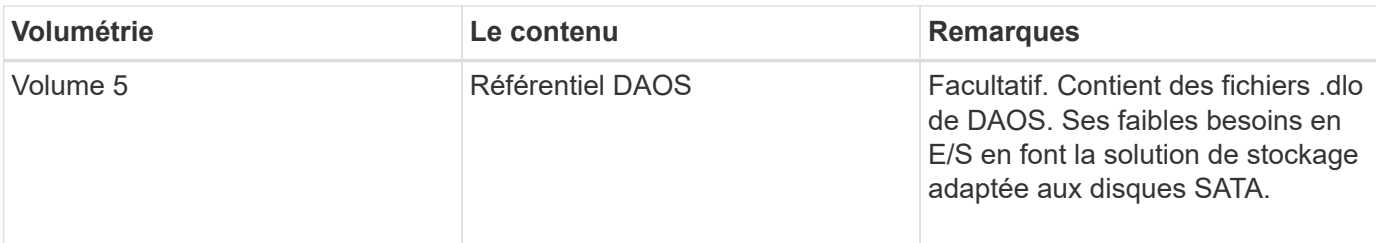

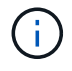

Dans les environnements virtuels, les disques montés sur invité sont privilégiés.

# <span id="page-7-0"></span>**Configuration SnapMirror et SnapVault**

SnapMirror est une technologie de reprise après incident conçue pour le basculement de l'infrastructure de stockage primaire vers un stockage secondaire sur un site distant. SnapVault est une technologie d'archivage conçue pour la réplication de copie Snapshot disque à disque à des fins de conformité aux normes et de gouvernance.

Avant de pouvoir utiliser Snap Creator avec ces produits, vous devez configurer une relation de protection des données entre les volumes source et destination, puis initialiser la relation.

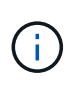

Les procédures de cette section décrivent la configuration des relations de réplication dans clustered Data ONTAP. Vous trouverez des informations sur la configuration de ces relations dans Data ONTAP sous 7-mode dans le .

### **Préparation des systèmes de stockage pour la réplication SnapMirror**

Avant de pouvoir utiliser les copies Snapshot en miroir, vous devez configurer une relation de protection des données entre les volumes source et de destination, puis initialiser la relation. Lors de l'initialisation, SnapMirror effectue une copie Snapshot du volume source, puis transfère la copie et tous les blocs de données qu'il référence au volume de destination. Il transfère également les copies Snapshot les plus récentes sur le volume source vers le volume de destination.

- Vous devez être un administrateur de cluster.
- Pour la vérification des copies Snapshot sur le volume de destination, les Storage Virtual machines (SVM) source et de destination doivent disposer d'une LIF de gestion ainsi que d'une LIF de données.

La LIF de gestion doit avoir le même nom DNS que le SVM. Définissez le rôle LIF de gestion sur données, le protocole sur aucun et la politique de pare-feu sur mgmt.

Vous pouvez utiliser l'interface de ligne de commandes Data ONTAP ou OnCommand System Manager pour créer une relation SnapMirror. La procédure suivante décrit l'utilisation de la CLI.

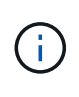

Si vous stockez des fichiers de base de données et des journaux de transactions sur des volumes différents, vous devez créer des relations entre les volumes source et de destination des fichiers de base de données et entre les volumes source et de destination des journaux de transactions.

L'illustration suivante montre la procédure d'initialisation d'une relation SnapMirror :

- 1. Identifier le cluster de destination
- 2. Sur le cluster de destination, utiliser la commande volume create avec l'option -typeDP pour créer un volume de destination SnapMirror dont la taille est égale ou supérieure à celle du volume source.

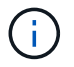

Le paramètre de langue du volume de destination doit correspondre au paramètre de langue du volume source.

La commande suivante crée un volume de destination de 2 Go nommé dstvolB dans le SVM2 sur l'agrégat node 01\_aggr :

```
cluster2::> volume create -vserver SVM2 -volume dstvolB -aggregate
node01_aggr -type DP
-size 2GB
```
3. Sur le SVM de destination, utiliser la commande snapmirror create avec le paramètre -type DP pour créer une relation SnapMirror.

Le type DP définit la relation en tant que relation SnapMirror.

La commande suivante crée une relation SnapMirror entre le volume source srcvolA sur le SVM1 et le volume de destination dstvolB sur le SVM2, et attribue la règle SnapMirror par défaut DPDefault :

```
SVM2::> snapmirror create -source-path SVM1:srcvolA -destination-path
SVM2:dstvolB
-type DP
```
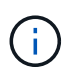

Ne définissez pas de planification des miroirs pour la relation SnapMirror. est-ce pour vous lorsque vous créez un planning de sauvegarde.

Si vous ne souhaitez pas utiliser la règle SnapMirror par défaut, vous pouvez appeler la commande snapmirror policy create pour définir une règle SnapMirror.

4. Utiliser la commande snapmirror initialize pour initializer la relation.

Le processus d'initialisation effectue un transfert de base vers le volume de destination. SnapMirror effectue une copie Snapshot du volume source, puis transfère la copie ainsi que tous les blocs de données qu'il renvoie au volume de destination. Il transfère également toutes les autres copies Snapshot du volume source vers le volume de destination.

La commande suivante initialise la relation entre le volume source srcvolA sur le SVM1 et le volume de destination dstvolB sur le SVM2 :

SVM2::> snapmirror initialize -destination-path SVM2:dstvolB

### **Préparation des systèmes de stockage pour la réplication SnapVault**

Avant de pouvoir utiliser pour la réplication de sauvegarde disque à disque, vous devez configurer une relation de protection des données entre les volumes source et de destination, puis initialiser la relation. Lors de l'initialisation, SnapVault effectue une copie Snapshot du volume source, puis transfère la copie et tous les blocs de données qu'elle référence vers le volume de destination.

• Vous devez être un administrateur de cluster.

Vous pouvez utiliser l'interface de ligne de commandes Data ONTAP ou OnCommand System Manager pour créer des relations SnapVault. La procédure suivante décrit l'utilisation de la CLI.

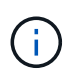

Si vous stockez des fichiers de base de données et des journaux de transactions sur des volumes différents, vous devez créer des relations entre les volumes source et de destination des fichiers de base de données et entre les volumes source et de destination des journaux de transactions.

L'illustration suivante montre la procédure d'initialisation d'une relation SnapVault :

- 1. Identifier le cluster de destination
- 2. Sur le cluster de destination, utiliser la commande volume create avec l'option -typeDP pour créer un volume de destination SnapVault de taille identique ou supérieure au volume source.

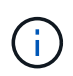

Le paramètre de langue du volume de destination doit correspondre au paramètre de langue du volume source.

La commande suivante crée un volume de destination de 2 Go nommé dstvolB dans le SVM2 sur l'agrégat node 01\_aggr :

```
cluster2::> volume create -vserver SVM2 -volume dstvolB -aggregate
node01_aggr -type DP
-size 2GB
```
3. Sur le SVM de destination, utiliser la commande snapmirror policy create pour créer une policy SnapVault

La commande suivante crée la SVM-Wide policy SVM1-vault :

SVM2::> snapmirror policy create -vserver SVM2 -policy SVM1-vault

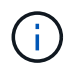

Ne définissez pas de planification cron ou de règle de copie Snapshot pour la relation SnapVault. est-ce pour vous lorsque vous créez un planning de sauvegarde.

4. Utilisez la commande snapmirror create avec le paramètre -type XDP et le paramètre -policy pour créer une relation SnapVault et affecter une policy de copie.

Le type XDP définit la relation en tant que relation SnapVault.

La commande suivante crée une relation SnapVault entre le volume source srcvolA sur le SVM1 et le volume de destination dstvolB sur le SVM2, et affecte la règle SVM1-vault :

```
SVM2::> snapmirror create -source-path SVM1:srcvolA -destination-path
SVM2:dstvolB
-type XDP -policy SVM1-vault
```
5. Utiliser la commande snapmirror initialize pour initializer la relation.

Le processus d'initialisation effectue un transfert de base vers le volume de destination. SnapMirror effectue une copie Snapshot du volume source, puis transfère la copie ainsi que tous les blocs de données qu'il renvoie au volume de destination.

La commande suivante initialise la relation entre le volume source srcvolA sur le SVM1 et le volume de destination dstvolB sur le SVM2 :

SVM2::> snapmirror initialize -destination-path SVM2:dstvolB

# <span id="page-10-0"></span>**Création d'une configuration de sauvegarde et de restauration**

Vous spécifiez la plupart des informations nécessaires aux opérations de sauvegarde et de restauration dans un fichier de configuration. Le fichier de configuration est l'entrée des opérations de sauvegarde et de restauration Snap Creator.

Vous pouvez créer autant de fichiers de configuration que vous le souhaitez, mais vous ne pouvez spécifier qu'un seul fichier de configuration comme entrée pour une opération. Vous pouvez utiliser l'interface graphique Snap Creator ou l'interface de ligne de commande Snap Creator pour créer des fichiers de configuration.

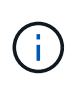

Ce guide explique comment utiliser l'interface graphique pour créer des fichiers de configuration. Pour plus d'informations sur l'utilisation de l'interface de ligne de commande, reportez-vous à la section ["Guide d'administration de Snap Creator Framework 4.1.2".](https://library.netapp.com/ecm/ecm_download_file/ECMP12395422)

Vous organisez les fichiers de configuration dans les profils Snap organisées. Les profils et les fichiers de configuration résident dans le sous-répertoire \Engine\configs du répertoire d'installation de Snap Creator :

- Sur les hôtes UNIX, le répertoire dans lequel le fichier d'installation a été extrait
- Sur les hôtes Windows, C:\Program Files\NetApp\Snap\_Creator\_Framework\scServer4.1.x, par défaut

#### **Informations connexes**

["Connectez-vous à l'interface graphique Snap Creator"](#page-11-0) ["Création d'un fichier de configuration"](#page-11-1) ["Ajout de](#page-18-0) [commandes à la configuration de sauvegarde et de restauration"](#page-18-0) ["Nettoyage des copies archivées des](#page-21-0) [journaux de transactions Domino"](#page-21-0) ["Sauvegarde du répertoire changeinfo"](#page-22-0)

# <span id="page-11-0"></span>**Connectez-vous à l'interface graphique Snap Creator**

Vous utilisez un navigateur Web pour vous connecter à l'interface graphique Snap Creator. Contactez votre administrateur pour obtenir les informations d'identification pour l'adresse IP, le port et la connexion de Snap Creator Server.

1. Saisissez l'URL suivante dans votre navigateur Web : https://server\_name:port, où :

- Nom\_serveur correspond au nom ou à l'adresse IP du Snap Creator Server
- Port est le port du Snap Creator Server (8443, par défaut)
- 2. Entrez les identifiants de connexion pour Snap Creator Server.

L'interface graphique Snap Creator s'affiche dans le navigateur. Si vous lancez l'interface graphique pour la première fois, un message d'accueil s'affiche à l'écran. Cliquez sur **OK** pour fermer le message.

# <span id="page-11-1"></span>**Création d'un fichier de configuration**

Avant de pouvoir sauvegarder des bases de données IBM Domino, vous devez créer un fichier de configuration. Le fichier de configuration est l'entrée des opérations de sauvegarde et de restauration Snap Creator.

Seuls les caractères alphanumériques et les traits de soulignement sont autorisés dans les noms de configuration et de profil. Les noms ne peuvent pas commencer par un numéro.

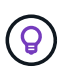

De nombreux sites utilisent un fichier de configuration globale à l'échelle du profil ou du site pour appliquer les informations d'identification VMware ou du système de stockage à la sauvegarde et à la restauration des configurations. Pour plus d'informations sur la création d'un fichier de configuration global, reportez-vous à la section ["Guide d'administration de Snap](https://library.netapp.com/ecm/ecm_download_file/ECMP12395422) [Creator Framework 4.1.2".](https://library.netapp.com/ecm/ecm_download_file/ECMP12395422)

- 1. Dans le volet profils et configurations, cliquez sur **Ajouter un profil**.
- 2. Dans la boîte de dialogue Nouveau profil, entrez le nom du profil, puis cliquez sur **OK**.

La création d'un nouveau profil lance automatiquement l'assistant Snap Creator Framework Configuration. Pour ajouter une nouvelle configuration à un profil existant, cliquez avec le bouton droit de la souris sur le profil, puis sélectionnez **Nouvelle configuration**.

Dans l'assistant de configuration, cliquez sur **Suivant** pour passer à la page suivante et cliquez sur **Retour** pour revenir à la page précédente.

3. Sur la page Configuration, entrez le nom de la configuration, puis indiquez si vous souhaitez activer le cryptage par mot de passe.

Le chiffrement par défaut du mot de passe est activé pour empêcher l'affichage des mots de passe en clair dans le fichier de configuration.

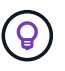

Placez le pointeur de la souris sur un champ de l'assistant pour afficher une infobulle.

- 4. Sur la page Type de plug-in, sélectionnez **Plug-in d'application**.
- 5. Sur la page des plug-ins d'application, sélectionnez **IBM Domino**.

6. Sur la page des paramètres du plug-in, spécifiez les détails de la configuration de sauvegarde IBM Domino :

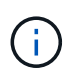

Les exemples présentés dans le tableau suivant concernent les environnements UNIX. Vous pouvez afficher des exemples de paramètres pour Windows dans la capture d'écran qui suit le tableau.

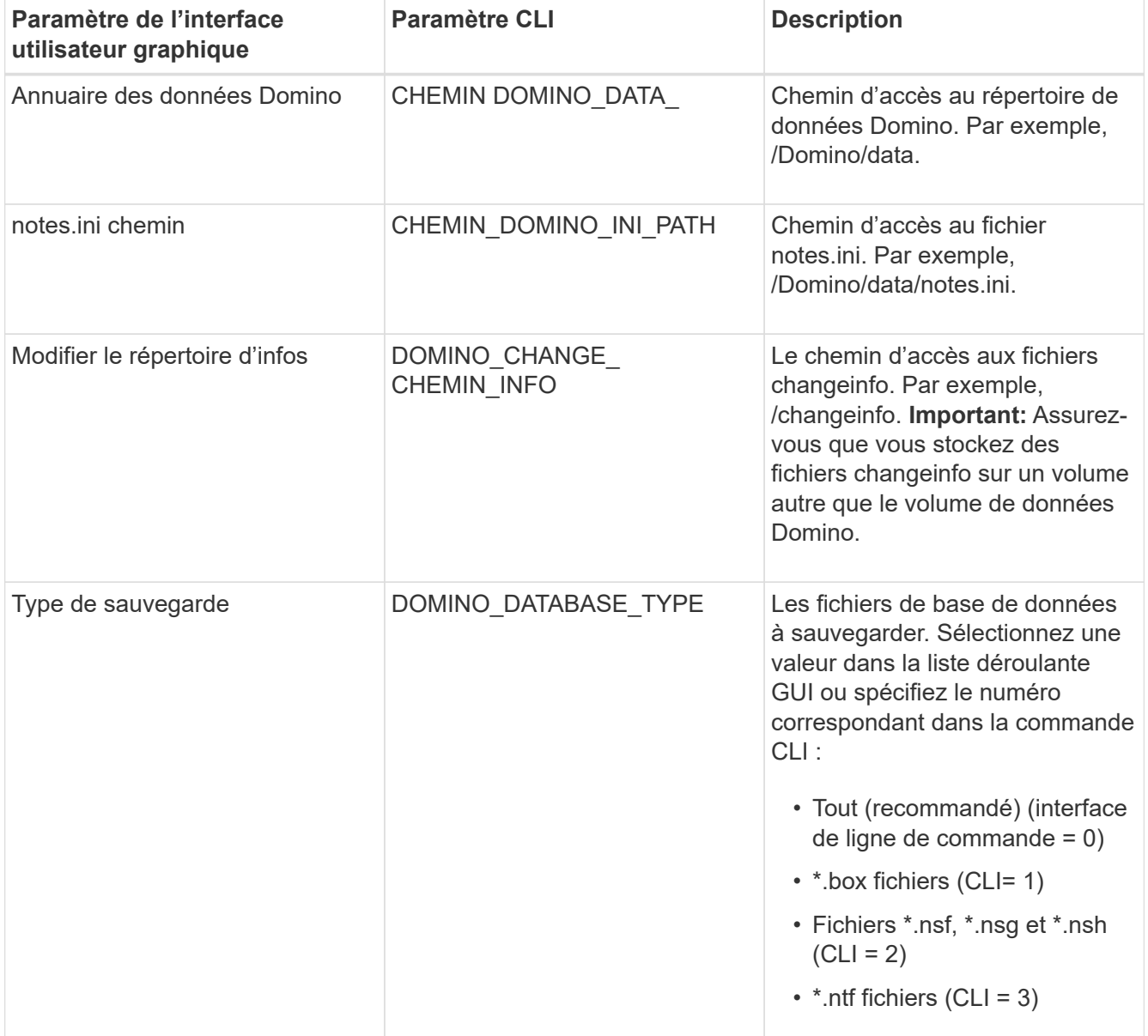

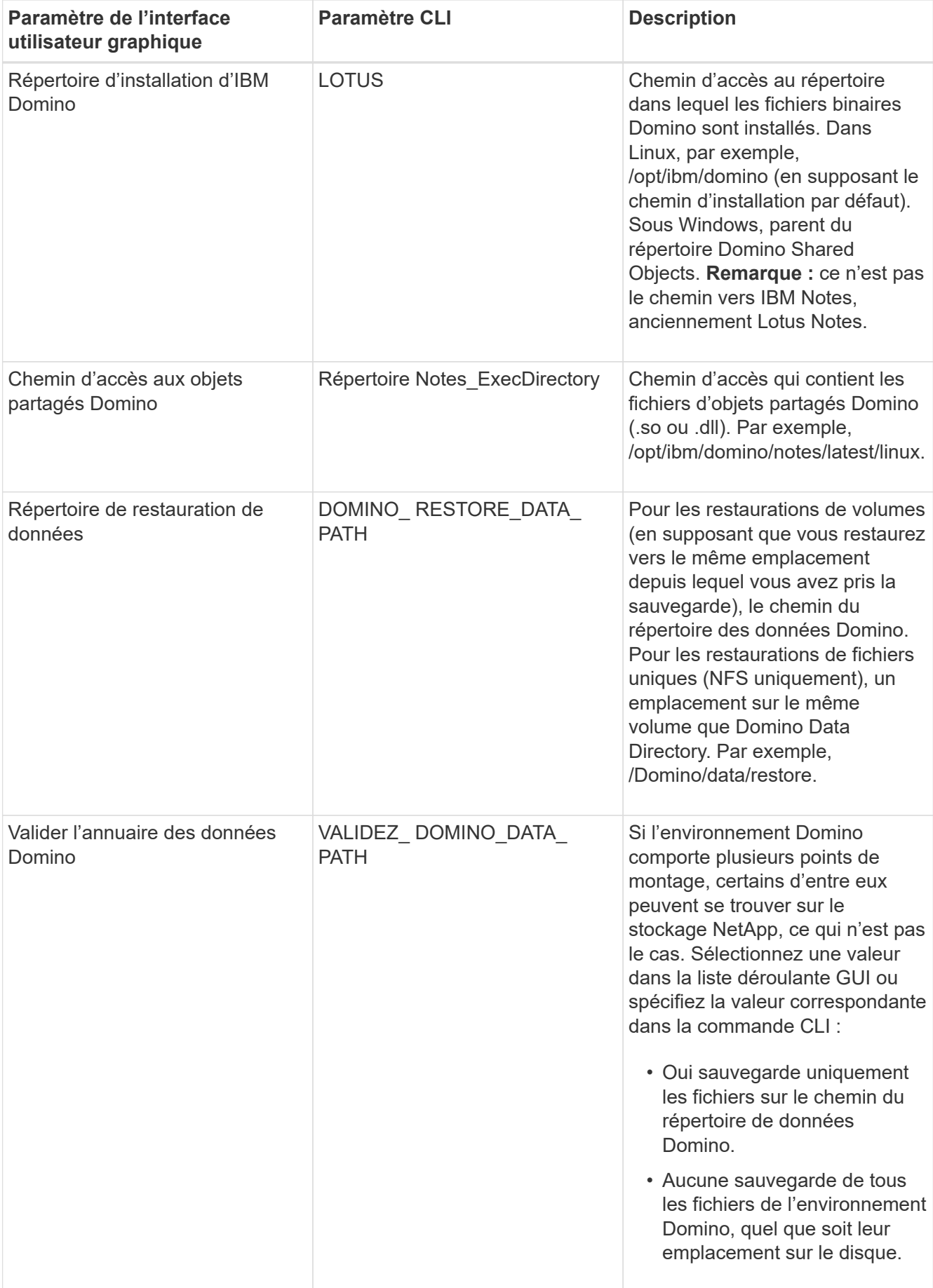

L'exemple suivant montre comment compléter les champs dans un environnement Windows :

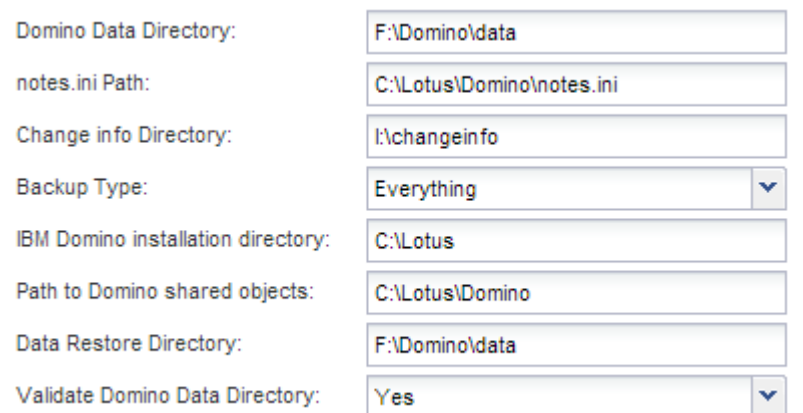

7. Sur la page Configuration de l'agent, spécifiez les informations de connexion à Snap Creator Agent :

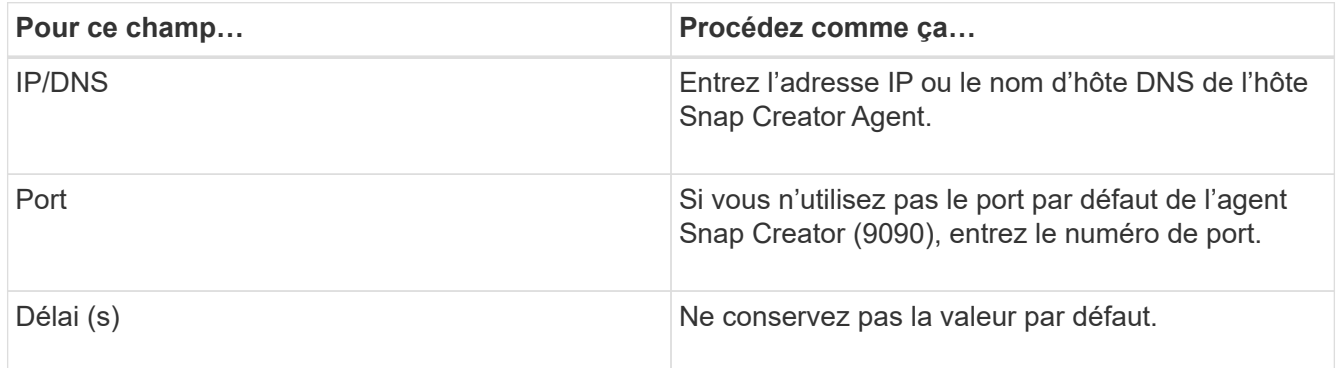

8. Lorsque vous êtes satisfait de vos entrées, cliquez sur **Tester la connexion de l'agent** pour vérifier la connexion à l'agent.

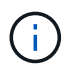

Si l'agent ne répond pas, vérifiez les détails de l'agent et vérifiez que la résolution du nom d'hôte fonctionne correctement.

9. Sur la page des paramètres de connexion du stockage, spécifiez les informations de connexion pour la machine virtuelle de stockage (SVM, anciennement appelée Vserver) sur le système de stockage principal :

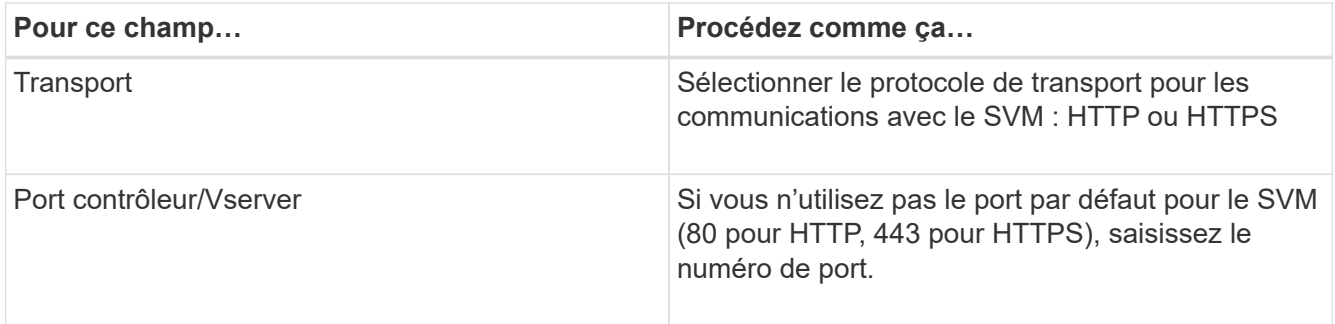

**Remarque :** pour plus d'informations sur l'utilisation d'un proxy OnCommand, reportez-vous à la ["Guide](https://library.netapp.com/ecm/ecm_download_file/ECMP12395422) [d'administration de Snap Creator Framework 4.1.2"](https://library.netapp.com/ecm/ecm_download_file/ECMP12395422).

10. Sur la page Controller/Vserver Credentials, spécifier les identifiants de la SVM sur le système de stockage primaire :

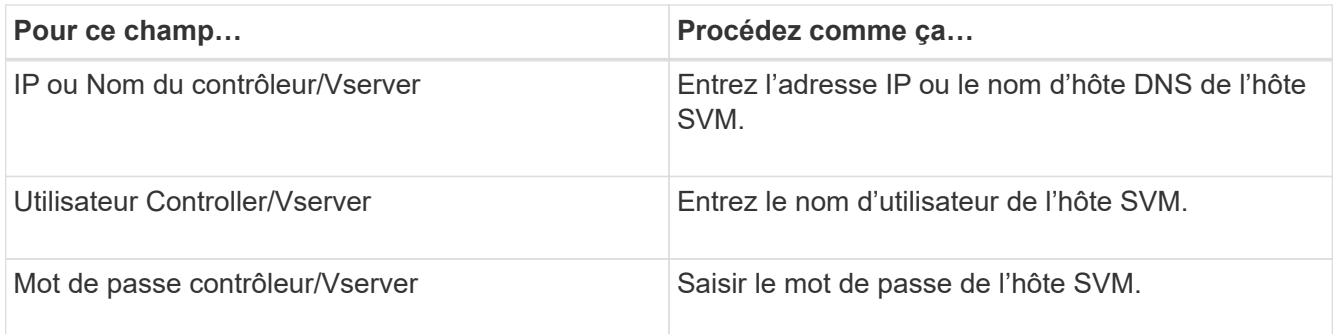

**Important:** si vous prévoyez de répliquer des copies Snapshot sur une destination SnapVault ou SnapMirror, le nom du SVM que vous entrez dans cette étape doit correspondre exactement au nom du SVM que vous avez utilisé lorsque vous avez créé la relation SnapMirror ror ou SnapVault. Si vous avez spécifié un nom de domaine complet lors de la création de la relation, vous devez spécifier un nom de domaine complet dans cette étape, que SnapCreator puisse ou non trouver la SVM avec les informations que vous fournissez. Le cas est important.

Vous pouvez utiliser la commande snapmirror show pour vérifier le nom de la SVM sur le système de stockage primaire :snapmirror show -destination-path destination\_SVM:destination\_volume où destination SVM name est le nom de la SVM sur le système de destination et destination volume le volume. Pour plus d'informations sur la création de relations SnapVault et SnapMirror, consultez [Configuration SnapMirror et SnapVault.](#page-7-0)

Lorsque vous cliquez sur **Next**, la fenêtre Controller/Vserver volumes s'affiche.

11. Dans la fenêtre Controller/Vserver volumes, spécifiez les volumes à sauvegarder en faisant glisser et en déposant la liste des volumes disponibles dans le volet gauche dans la liste des volumes à sauvegarder dans le volet droit, puis cliquez sur **Save**.

Les volumes spécifiés sont affichés sur la page Controller/Vserver Credentials.

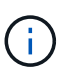

Si vous avez l'intention de sauvegarder le répertoire changeinfo, vous devez configurer le volume contenant le répertoire en tant que volume de métadonnées, comme indiqué dans la section [Sauvegarde du répertoire changeinfo.](#page-22-0) Cette option indique au plug-in IBM Domino de créer une copie Snapshot du volume changeinfo *après* création de la copie Snapshot pour les fichiers de base de données.

- 12. Sur la page Controller/Vserver Credentials, cliquez sur **Add** pour spécifier les détails des SVM et les volumes à sauvegarder pour un autre système de stockage primaire.
- 13. Sur la page de détails des snapshots, spécifiez les informations de configuration des snapshots :

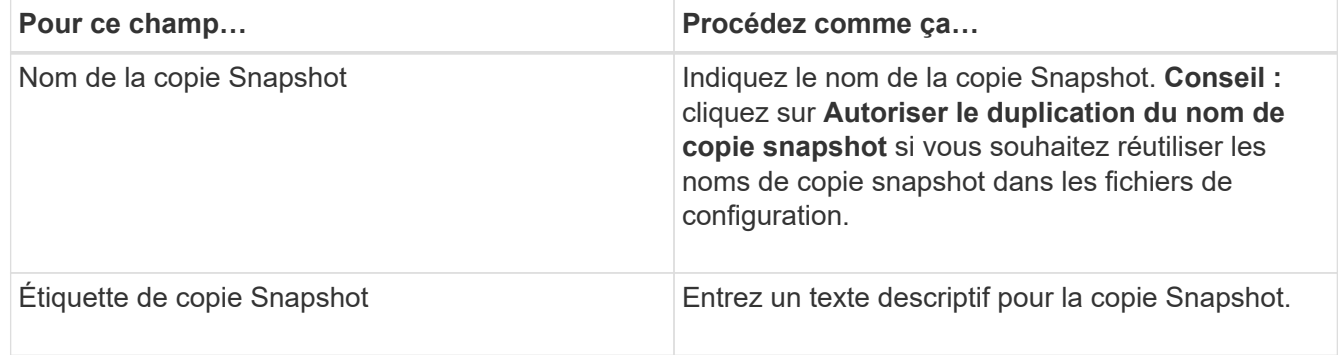

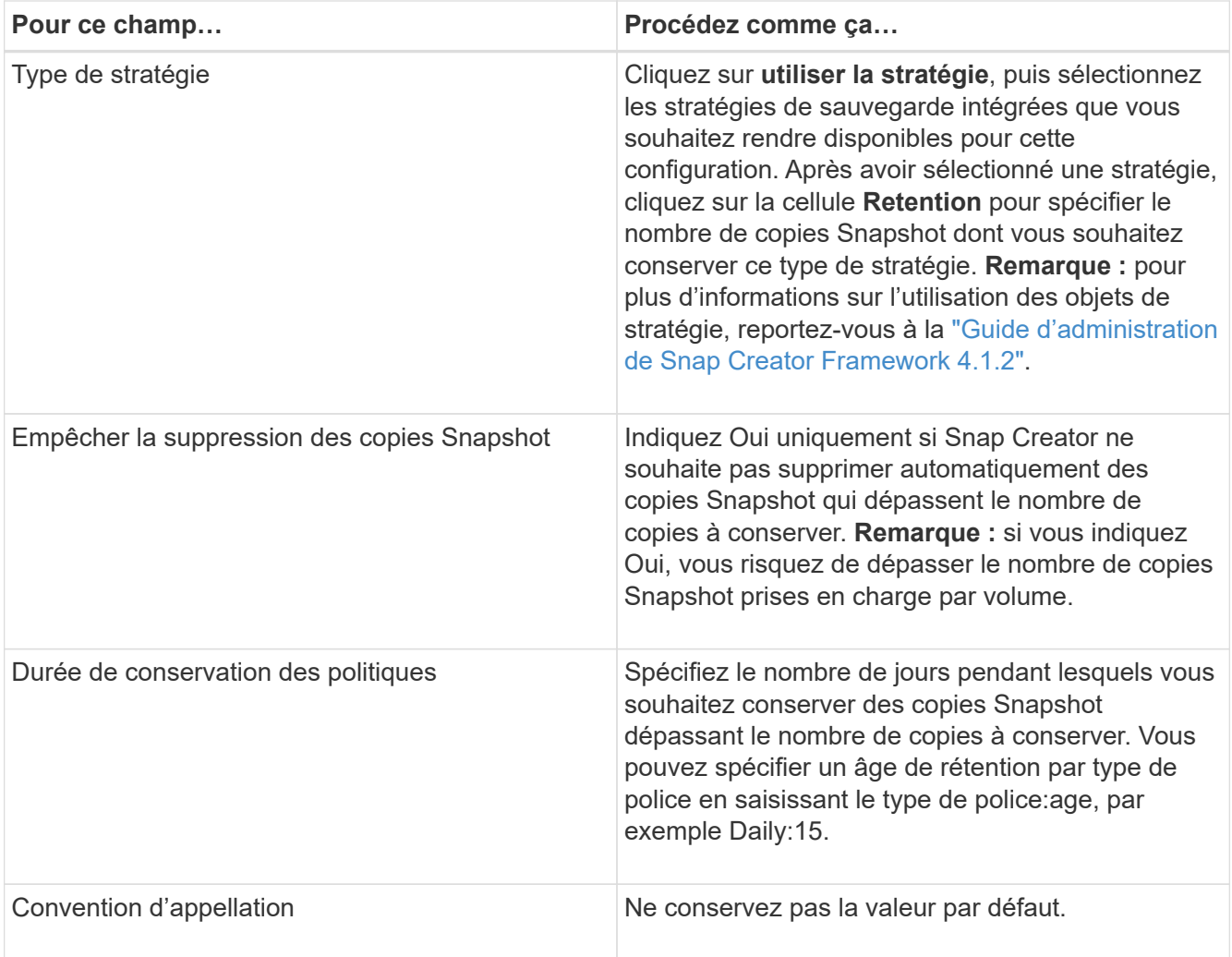

La configuration spécifiée dans l'exemple suivant effectue une sauvegarde quotidienne et conserve quatre copies Snapshot :

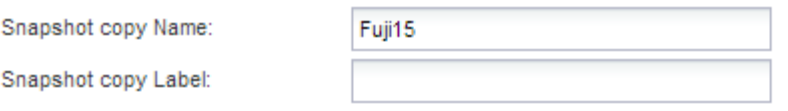

Policy Type:

● Use Policy ● Use Policy Object

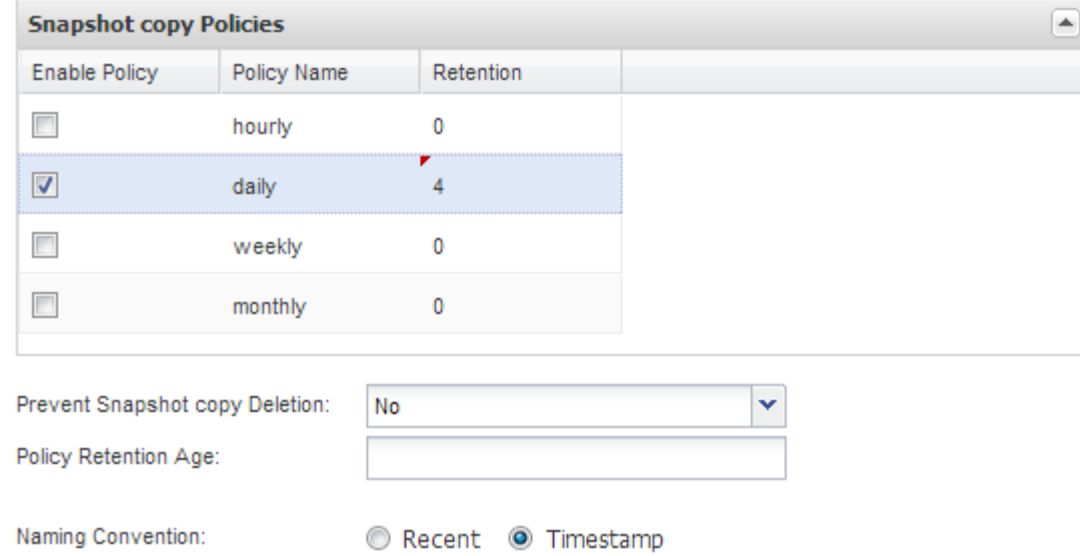

14. Sur la page Suite des détails de l'instantané, définissez **Ignorer les erreurs d'application** sur Oui si vous souhaitez forcer l'opération de sauvegarde à continuer, même si une ou plusieurs bases de données sont dans un état incohérent ou corrompu.

Vous devez ignorer les champs restants.

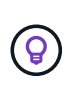

Un environnement Domino peut être composé de centaines, voire de milliers de bases de données. Si même une base de données unique est dans un état incohérent ou corrompu, la sauvegarde échoue. L'activation de **Ignorer les erreurs d'application** permet la poursuite de la sauvegarde.

- 15. Sur la page protection des données, spécifiez si vous souhaitez effectuer la réplication de copie Snapshot facultative vers un stockage secondaire :
	- a. Cliquez sur **SnapMirror** pour mettre en miroir les copies Snapshot.

La règle applicable aux copies Snapshot en miroir est identique à la règle applicable aux copies Snapshot primaires.

- b. Cliquez sur **SnapVault** pour archiver les copies Snapshot.
- c. Spécifiez la règle pour les copies Snapshot archivées.
- d. Les instructions sont présentées à l'étape suivante13.
- e. Dans **SnapVault Wait Time**, entrez le nombre de minutes pendant lesquelles Snap Creator doit attendre la fin de l'opération SnapVault.
- f. Vous devez avoir configuré les relations SnapMirror et SnapVault avant de réaliser la réplication sur le stockage secondaire. Pour plus d'informations, voir [Configuration SnapMirror et SnapVault.](#page-7-0)
- 16. Sur la page protection des volumes de données, cliquez sur **Add**, puis sélectionnez le SVM pour le système de stockage primaire.

Lorsque vous cliquez sur **Suivant**, la fenêtre sélection du volume de protection des données s'affiche.

17. Dans la fenêtre Data protection Volume Selection (sélection du volume de protection des données), spécifiez les volumes source à répliquer en faisant glisser et en déposant dans la liste des volumes disponibles du volet gauche la liste des volumes des zones SnapMirror et/ou SnapVault du volet droit, puis cliquez sur **Save** (Enregistrer).

Les volumes spécifiés s'affichent sur la page Data protection volumes.

- 18. Sur la page protection des données volumes, cliquez sur **Add** pour spécifier les détails des SVM et les volumes à répliquer pour un autre système de stockage primaire.
- 19. Sur la page relations de protection des données, spécifiez les identifiants du SVM sur les systèmes de destination SnapMirror et/ou SnapVault.
- 20. Si vous préférez utiliser les API NetAppOnCommand Unified Manager plutôt que les API Data ONTAP pour les copies Snapshot et les mises à jour SnapMirror/SnapVault, renseignez les champs de la page DFM/OnCommand Settings :
	- a. Cliquez sur **Operations Manager Console Alert** si vous souhaitez recevoir des alertes Unified Manager, puis entrez les informations de connexion requises pour la machine virtuelle Unified Manager.
	- b. Cliquez sur **fonctionnalité de protection des données de la console de gestion NetApp** si vous utilisez la fonction de protection des données de la console de gestion NetApp pour la réplication SnapVault 7-mode, puis entrez les informations de connexion requises pour la machine virtuelle Unified Manager.
- 21. Vérifiez le résumé, puis cliquez sur **Terminer**.

Snap Creator répertorie le fichier de configuration sous le profil spécifié dans le volet profils et configurations. Vous pouvez modifier la configuration en sélectionnant le fichier de configuration et en cliquant sur l'onglet approprié dans le volet contenu de configuration. Vous pouvez renommer la configuration en cliquant sur **Renommer** dans le menu contextuel. Vous pouvez supprimer la configuration en cliquant sur **Supprimer** dans le menu contextuel.

### <span id="page-18-0"></span>**Ajout de commandes à la configuration de sauvegarde et de restauration**

Il peut arriver qu'une opération de sauvegarde ou de restauration soit nécessaire d'exécuter une commande non disponible dans Snap Creator. Sur les hôtes Windows qui utilisent FC ou iSCSI, par exemple, vous pouvez utiliser les commandes SnapDrive pour les sauvegardes à la place des commandes Snap Creator natives, pour assurer la cohérence du système de fichiers au niveau du système d'exploitation.

### **Où exécuter des commandes supplémentaires**

Par défaut, des commandes supplémentaires s'exécutent sur Snap Creator Agent. Vous pouvez exécuter une commande supplémentaire sur le serveur en préattendant la commande avec le SERVEUR de texte, suivie de deux points (:). Par exemple, SERVER:C:\myscript.bat.

Si vous souhaitez exécuter une commande supplémentaire sur l'agent, vous devez autoriser explicitement l'exécution de la commande en l'incluant dans le fichier allowed\_commands.config de l'agent. Il n'est pas nécessaire d'autoriser des commandes supplémentaires sur le serveur.

#### **Où ajouter des commandes supplémentaires**

Vous pouvez utiliser l'interface graphique Snap Creator ou l'interface de ligne de commande Snap Creator pour ajouter des commandes à votre configuration de sauvegarde et de restauration.

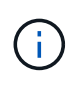

Ce guide explique comment utiliser l'interface graphique pour ajouter des commandes. Pour plus d'informations sur l'utilisation de l'interface de ligne de commande, reportez-vous à la section ["Guide d'administration de Snap Creator Framework 4.1.2".](https://library.netapp.com/ecm/ecm_download_file/ECMP12395422)

#### **Informations connexes**

["Autorisation de commandes supplémentaires sur Snap Creator Agent"](#page-19-0) ["Ajout de commandes](#page-19-1) [supplémentaires à la configuration"](#page-19-1)

### <span id="page-19-0"></span>**Autorisation de commandes supplémentaires sur Snap Creator Agent**

Si vous souhaitez exécuter une commande supplémentaire sur Snap Creator Agent, vous devez explicitement l'autoriser à être exécutée en l'incluant dans le fichier allowed\_commands.config de l'agent.

Allowed commands.config se trouve dans le sous-répertoire etc du répertoire d'installation de Snap Creator Agent. Par exemple :

- Sur les hôtes UNIX, /install/path/sAgent4.1.x/etc/allowed\_commands.config
- Sur les hôtes Windows, C:\Program Files\NetApp\Snap\_Creator\_Framework\scAgent4.x\etc\allowed\_commands.config

Pour autoriser des commandes supplémentaires sur l'agent, ouvrez allowed\_commands.config dans un éditeur. Entrez chaque commande sur sa propre ligne, exactement comme vous le feriez à une invite de commande. Le cas est important. Indiquez le chemin d'accès complet. Placez le chemin d'accès entre guillemets si il contient des espaces. Par exemple :

```
"C:\Program Files\NetApp\SnapDrive\sdcli.exe"
 myscript.bat
```
Redémarrez l'agent pour que les modifications soient appliquées.

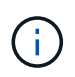

Pour des raisons de sécurité, vous ne devez pas utiliser de caractère générique (\*) pour autoriser toutes les commandes.

### <span id="page-19-1"></span>**Ajout de commandes supplémentaires à la configuration**

Vous pouvez ajouter des commandes supplémentaires à votre configuration après avoir créé le fichier de configuration. Vous pouvez exécuter les commandes sur Snap Creator Server ou Agent.

Pour exécuter une commande supplémentaire sur l'agent, vous devriez déjà avoir ajouté la commande au fichier allowed\_commands.config de l'agent.

Par défaut, des commandes supplémentaires s'exécutent sur l'agent. Vous pouvez exécuter une commande

supplémentaire sur le serveur en préattendant la commande avec le SERVEUR de texte, suivie de deux points (:). Par exemple, SERVER:C:\myscript.bat. Il n'est pas nécessaire d'autoriser la commande sur le serveur.

Vous pouvez utiliser l'interface graphique Snap Creator ou l'interface de ligne de commande Snap Creator pour ajouter des commandes à votre configuration de sauvegarde et de restauration.

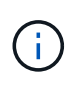

Ce guide explique comment utiliser l'interface graphique pour ajouter des commandes. Pour plus d'informations sur l'utilisation de l'interface de ligne de commande, reportez-vous à la section ["Guide d'administration de Snap Creator Framework 4.1.2".](https://library.netapp.com/ecm/ecm_download_file/ECMP12395422)

1. Dans le volet profils et configurations, sélectionnez le fichier de configuration et cliquez sur l'onglet **commandes**.

Les types de commande suivants sont disponibles :

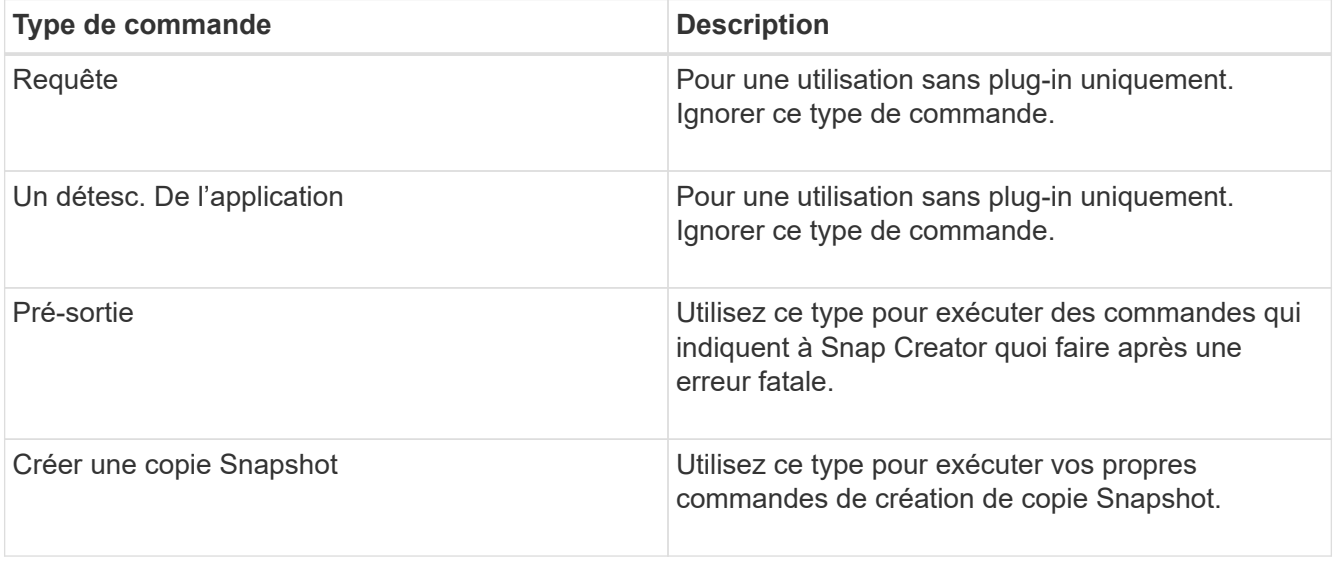

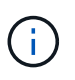

Seul un sous-ensemble des commandes prises en charge est disponible dans l'interface utilisateur graphique. Pour plus d'informations sur l'APPLICATION, L'ARCHIVE, LE MONTAGE/DÉMONTAGE et LES commandes POST, reportez-vous à la section ["Guide](https://library.netapp.com/ecm/ecm_download_file/ECMP12395422) [d'administration de Snap Creator Framework 4.1.2"](https://library.netapp.com/ecm/ecm_download_file/ECMP12395422).

- 2. Dans l'onglet **commandes**, faites défiler jusqu'à la section du type de commande que vous souhaitez utiliser et cliquez sur **Ajouter**.
- 3. Tapez sur le texte **Ajouter commande ici** pour entrer la commande.

Pour utiliser SnapDrive pour Windows afin de créer une sauvegarde, vous pouvez entrer les informations suivantes dans la section pour le type de commande Créer une copie Snapshot :

```
"C:\Program Files\NetApp\SnapDrive\sdcli.exe" snap create -s %SNAME-
%SNAP_TYPE_%SNAP_TIME -D F G H
```
où ?

◦ « C:\Program Files\NetApp\SnapDrive\sdcli.exe » correspond au chemin d'installation par défaut de l'interface de ligne de commande SnapDrive.

- %SNAME-%SNAP\_TYPE\_%SNAP\_TIME indique que le nom de la copie Snapshot doit être formé à partir du nom du fichier de configuration, de la stratégie Snapshot (horaire, quotidien ou mensuel), ainsi que de l'heure et de la date de création de la copie Snapshot.
- D est le commutateur et F G H sont les points de montage des données à sauvegarder. CONSEIL : pour exécuter la commande sur le serveur, placez la commande en préfixe avec LE SERVEUR de texte, suivi de deux points (:).
- 4. Lorsque vous êtes satisfait de votre entrée, appuyez sur **entrée**.
- 5. Répéter les étapes #STEP\_3F9C83DD05D84075AD0277213FD67C56 à #STEP\_FBEDD7AE105F42138EB35315EA9FA7CC pour ajouter une autre commande.
- 6. Cliquez sur **Enregistrer** dans le volet contenu de configuration pour enregistrer vos modifications.

# <span id="page-21-0"></span>**Nettoyage des copies archivées des journaux de transactions Domino**

Si vous utilisez la journalisation des transactions Domino, le plug-in IBM Domino archive les copies des journaux de transactions Domino dans le répertoire changeinfo afin de les utiliser dans les opérations de restauration à la minute. Vous devez activer la gestion du journal de transactions avant que Snap Creator nettoie les copies des journaux de transactions dont vous n'avez plus besoin.

Le plug-in Domino stocke les fichiers changeinfo et les copies archivées des journaux de transactions Domino dans le répertoire changeinfo. Le plug-in nettoie automatiquement les fichiers .info en fonction de la stratégie de conservation de la configuration. Il ne nettoie pas les copies inutiles des journaux de transactions sauf si vous activez explicitement la gestion du journal de transactions dans Snap Creator.

Lors de la configuration de la gestion du journal de transactions, assurez-vous de trouver un équilibre approprié entre le nombre de copies archivées des journaux de transactions que vous souhaitez conserver pour les opérations de restauration à la minute et la taille du volume contenant le répertoire changeinfo.

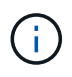

Ne définissez pas le paramètre répertoire du journal d'archivage sur le chemin des journaux de transactions Domino. Vous risqueriez d'endommager votre environnement Domino.

- 1. Dans le volet profils et configurations, sélectionnez le fichier de configuration et cliquez sur l'onglet **Archive Log Management**.
- 2. Dans l'onglet **Archive Log Management**, spécifiez les valeurs suivantes pour les paramètres de gestion du journal de transactions :

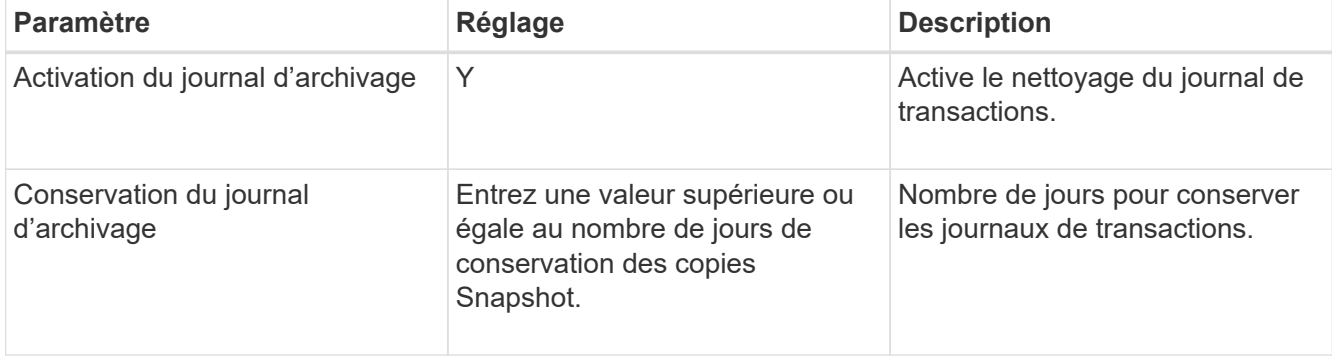

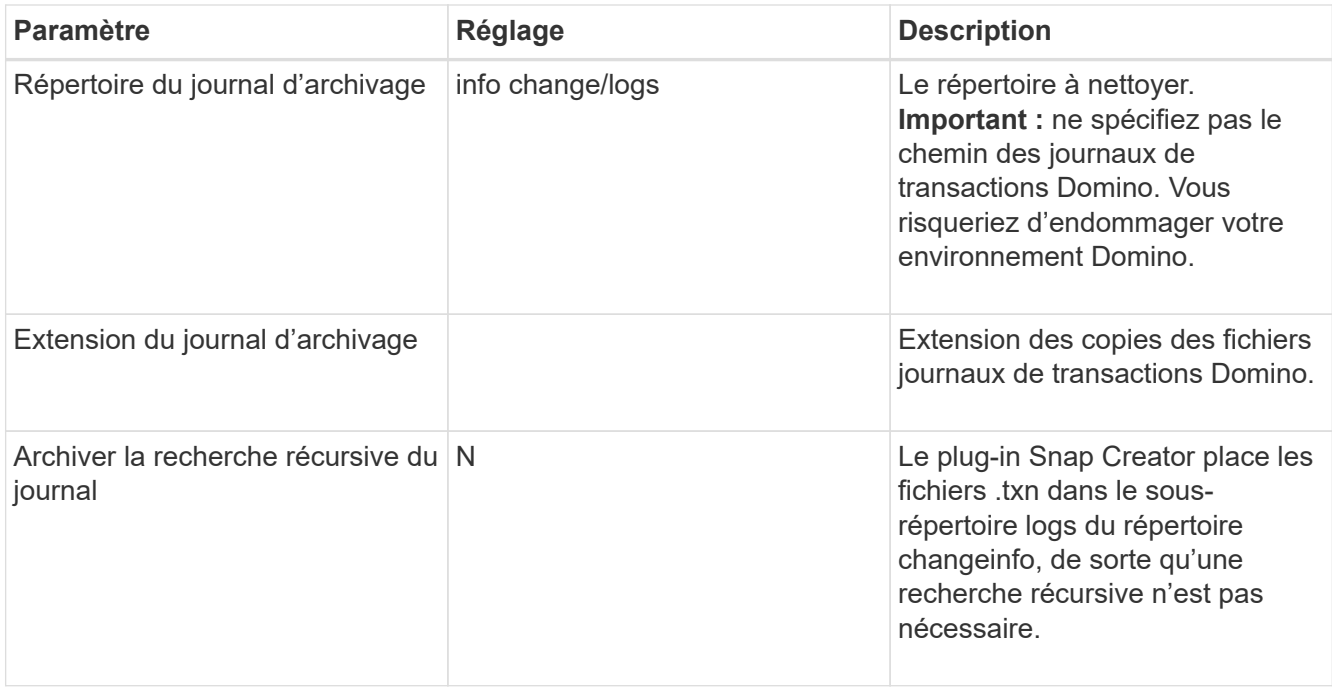

3. Cliquez sur **Enregistrer** dans le volet contenu de configuration pour enregistrer vos modifications.

# <span id="page-22-0"></span>**Sauvegarde du répertoire changeinfo**

Si vous avez l'intention de sauvegarder le répertoire changeinfo, vous devez configurer le volume contenant le répertoire en tant que volume de métadonnées. Cela indique au plug-in IBM Domino de créer une copie Snapshot du volume changeinfo *après* création de la copie Snapshot pour les fichiers de base de données.

Vous devriez déjà avoir identifié le volume changeinfo comme volume à sauvegarder lorsque vous avez créé le fichier de configuration. Pour plus d'informations, reportez-vous à l'étape ["tâche à l'aide de l'interface](https://docs.netapp.com/fr-fr/snap-creator-framework/domino-ops/task_using_the_gui_to_create_a_configuration_file.md#STEP_2036E43A6921415985798979F2226786) [graphique pour créer une configuration".](https://docs.netapp.com/fr-fr/snap-creator-framework/domino-ops/task_using_the_gui_to_create_a_configuration_file.md#STEP_2036E43A6921415985798979F2226786)

Vous utilisez le paramètre META\_DATA\_VOLUME dans le fichier de configuration pour identifier le volume changeinfo comme volume de métadonnées. Le paramètre n'est pas disponible dans l'interface utilisateur graphique.

1. Ouvrez le fichier de configuration dans un éditeur de texte.

Les fichiers de configuration résident dans le répertoire d'installation de Snap Creator, dans un sousrépertoire nommé pour le profil. Sur un hôte Windows, par exemple, C:\Program Files\NetApp\Snap\_Creator\_Framework\scServer4.1.x\ENGINE\configs\Domino\Fuji15.conf, où Domino est le nom du profil et Fuji15.conf est le nom du fichier de configuration.

2. Entrez le nom du volume changeinfo dans le paramètre META\_DATA\_VOLUME.

Le volume changeinfo doit déjà être répertorié dans le paramètre VOLUMES.

L'exemple suivant montre comment configurer Fuji15\_DomChangeInfo en tant que volume de métadonnées :

```
VOLUMES=domino_vserver:Fuji15_DomDAOS,Fuji15_DomChangeInfo,
Fuji15_DomTxn,Fuji15_DomData
META DATA VOLUME=domino vserver: Fuji15 DomChangeInfo
```
# <span id="page-23-0"></span>**Sauvegarde des bases de données**

Vous pouvez sauvegarder des bases de données à la demande ou selon un planning. Vous pouvez sauvegarder des bases de données à l'aide de l'interface graphique Snap Creator ou de l'interface de ligne de commande Snap Creator.

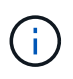

Vous pouvez utiliser l'interface graphique pour sauvegarder les bases de données. Pour plus d'informations sur l'utilisation de l'interface de ligne de commande, reportez-vous à la section ["Guide d'administration de Snap Creator Framework 4.1.2".](https://library.netapp.com/ecm/ecm_download_file/ECMP12395422)

#### **Informations connexes**

- ["Sauvegarde des bases de données à la demande"](#page-23-1)
- ["Planification des sauvegardes"](#page-24-0)

### <span id="page-23-1"></span>**Sauvegarde des bases de données à la demande**

Nous vous conseillons de sauvegarder vos bases de données dès qu'elles sont disponibles dans le système de stockage NetApp. Vous pouvez planifier des sauvegardes récurrentes après la sauvegarde initiale.

Vous devez avoir créé le fichier de configuration de la sauvegarde, comme décrit dans [Création d'un fichier de](#page-11-1) [configuration](#page-11-1).

- 1. Dans le volet profils et configurations, sélectionnez le fichier de configuration et cliquez sur **actions** > **sauvegarde**.
- 2. Dans la boîte de dialogue Paramètres supplémentaires, sélectionnez la stratégie pour la tâche de sauvegarde dans la liste déroulante **Stratégie** et cliquez sur **OK**.

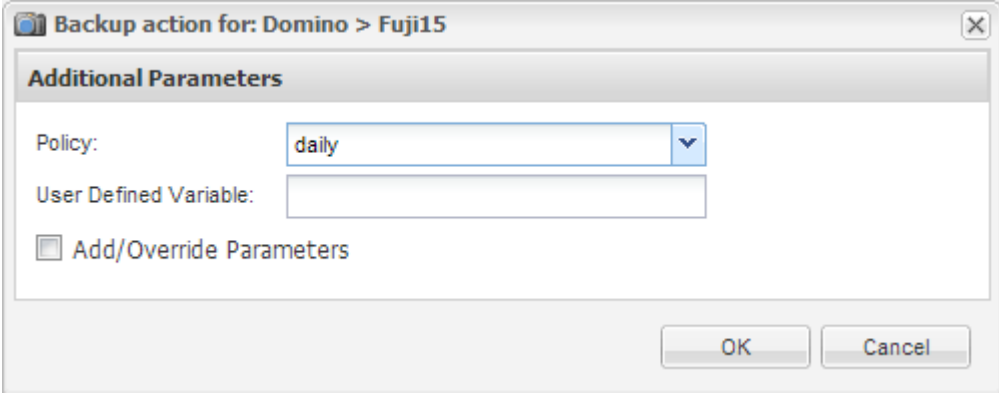

Vous devez avoir configuré la stratégie dans le fichier de configuration.

Snap Creator lance la tâche de sauvegarde. Les informations sur le travail s'affichent dans le volet Console.

# <span id="page-24-0"></span>**Planification des sauvegardes**

Vous pouvez planifier des tâches de sauvegarde récurrentes après avoir effectué la sauvegarde initiale.

Vous devez avoir créé le fichier de configuration de la sauvegarde, comme décrit dans [Création d'un fichier de](#page-11-1) [configuration](#page-11-1).

- 1. Dans le volet profils et configurations, sélectionnez le fichier de configuration et cliquez sur **Management** > **Schedules** en haut de la fenêtre Snap Creator Framework.
- 2. Dans le volet travaux, cliquez sur **Créer**
- 3. Dans la boîte de dialogue Nouveau travail, spécifiez les informations sur le travail :

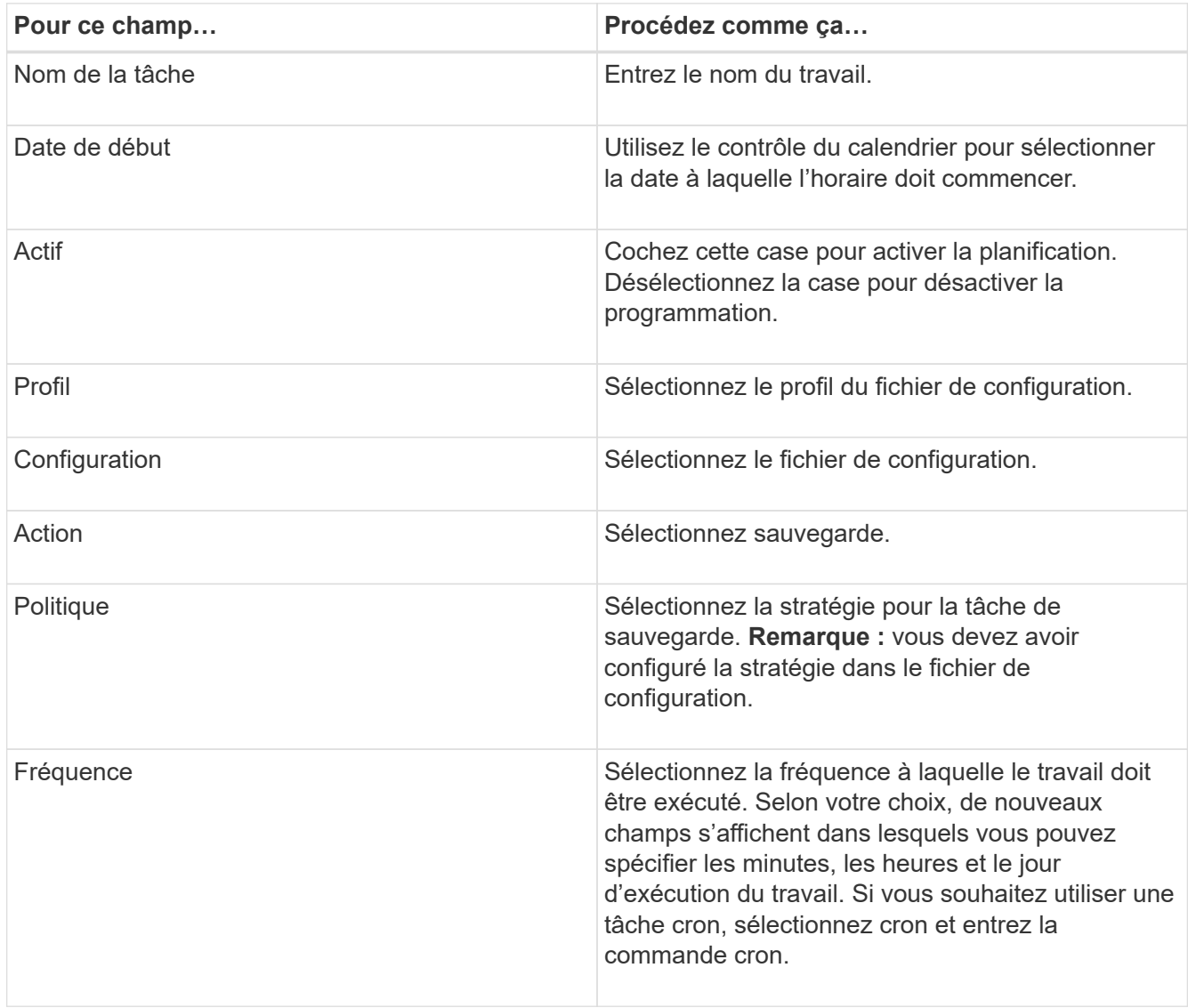

L'exemple suivant montre comment planifier une tâche de sauvegarde à exécuter tous les jours à minuit :

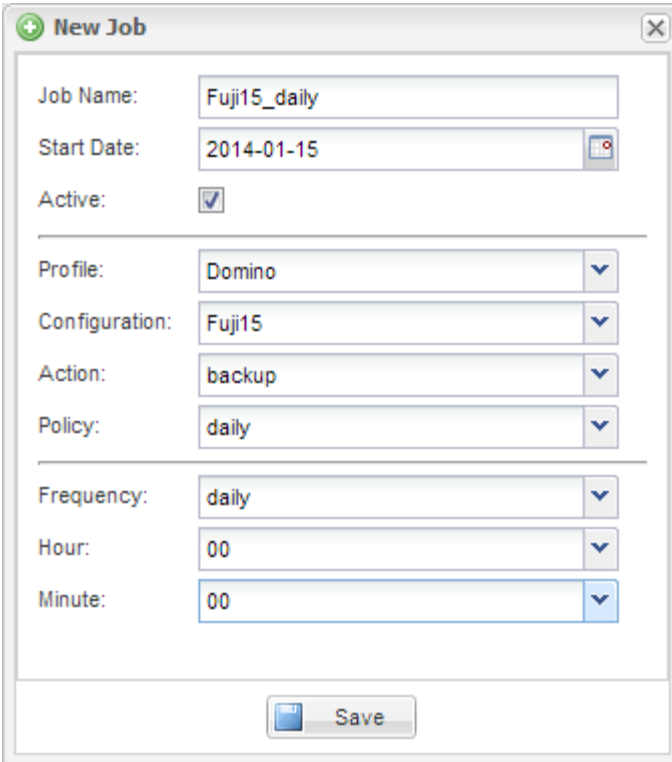

### 4. Cliquez sur **Enregistrer**.

Le travail planifié est répertorié dans l'onglet programmes du volet travaux. Sélectionnez le travail à exécuter, modifier ou supprimer.

# <span id="page-25-0"></span>**Restauration des bases de données**

Le plug-in IBM Domino restaure les fichiers de base de données à partir de la copie Snapshot du volume sur lequel la base de données est stockée. Une fois la restauration de l'instantané terminée, le plug-in applique toutes les modifications enregistrées dans le répertoire changeinfo.

### **Présentation des opérations de restauration SnapMirror et SnapVault**

Vous ne pouvez pas utiliser Snap Creator pour restaurer une copie SnapMirror des données. Si vous souhaitez restaurer une copie miroir, vous devez d'abord interrompre le miroir, puis restaurer manuellement les données. Pour plus d'informations, reportez-vous à la section ["Guide rapide de reprise après incident de](http://docs.netapp.com/ontap-9/topic/com.netapp.doc.exp-sm-ic-fr/home.html) [volumes ONTAP 9".](http://docs.netapp.com/ontap-9/topic/com.netapp.doc.exp-sm-ic-fr/home.html)

Seules les restaurations de volume ponctuelles sont disponibles lorsque vous restaurez une copie SnapVault à partir d'un stockage secondaire. Vous ne pouvez pas effectuer une restauration de volume en moins d'une minute ou une restauration de fichier unique. Cette limitation peut être contourner en restaurant d'abord le stockage secondaire vers le stockage primaire. À partir du stockage primaire, vous pouvez ensuite effectuer une restauration de volume en moins d'une minute ou une restauration de fichier unique, si nécessaire.

### **Présentation des répertoires de destination**

Les restaurations de volumes et les restaurations de fichiers uniques utilisent en général des répertoires de destination différents. Vous spécifiez le répertoire de destination dans le paramètre Data Restore Directory du fichier de configuration de sauvegarde et de restauration (voir l'étape "Task\_using\_the\_qui\_to\_create\_a\_configuration\_file.md#STEP\_E6C507729B3647FD8B2E8D0818F22D3B") :

- Pour une restauration de volume, vous devez définir Data Restore Directory sur le répertoire de données Domino.
- Pour une restauration de fichier unique, vous devez définir Data Restore Directory sur un sous-répertoire du volume de données Domino.

Cela signifie que si vous utilisez d'autres types de restauration, vous devez modifier le répertoire de restauration des données pour qu'il pointe vers le paramètre correct pour chaque type de restauration. Sinon, les informations de modification ne seront pas appliquées correctement et les données seront incohérentes avec l'état de la base de données à restaurer. Bien sûr, vous pouvez créer différentes configurations pour les restaurations de volumes et de fichiers individuels si vous préférez.

# **Où exécuter une restauration**

Exception faite, vous pouvez utiliser l'interface graphique Snap Creator ou l'interface de ligne de commande Snap Creator pour restaurer des bases de données. Pour les restaurations de fichiers uniques dans un environnement SAN, vous devez utiliser l'interface de ligne de commandes, comme indiqué dans le [Restauration de fichiers uniques dans un environnement SAN](#page-30-0).

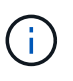

Ce guide explique comment utiliser l'interface de ligne de commandes uniquement pour les restaurations de fichiers uniques dans un environnement SAN. Dans le cas contraire, elle indique comment restaurer des bases de données à l'aide de l'interface graphique. Pour plus d'informations sur l'utilisation de l'interface de ligne de commande, reportez-vous à la section ["Guide d'administration de Snap Creator Framework 4.1.2".](https://library.netapp.com/ecm/ecm_download_file/ECMP12395422)

### **Informations connexes**

["Exécution d'une restauration de volume"](#page-26-0) ["Exécution d'une restauration de fichier unique"](#page-28-0) ["Restauration de](#page-30-0) [fichiers uniques dans un environnement SAN"](#page-30-0)

### <span id="page-26-0"></span>**Exécution d'une restauration de volume**

Vous pouvez utiliser le plug-in IBM Domino pour effectuer des restaurations ponctuelles, à chaud ou à la minute de volume sélectionnables pour tous les principaux types de stockage.

Assurez-vous de :

- Définissez le répertoire de restauration de données du fichier de configuration dans le répertoire de données Domino.
- Arrêtez le serveur Domino.

Les options de restauration de volume sont les suivantes :

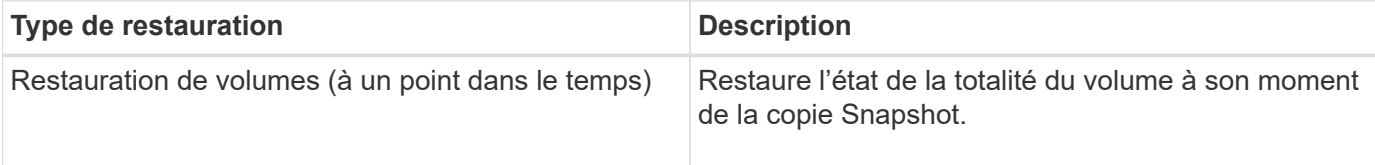

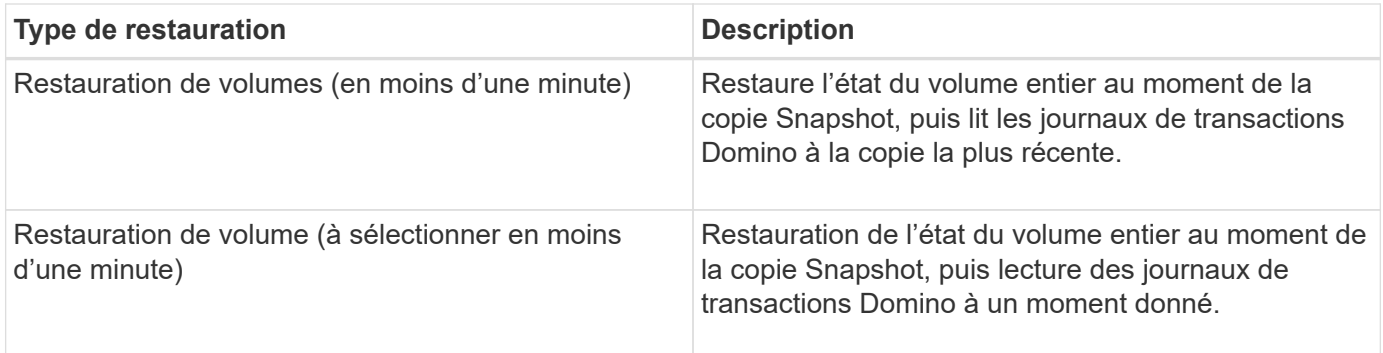

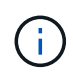

Pour des restaurations ponctuelles et à partir d'une minute, la journalisation des transactions Domino doit être activée.

Les journaux de transactions ne peuvent être lus que vers le transfert. La sélection d'une heure avant la création de la copie Snapshot entraîne une erreur de restauration.

1. Dans le volet profils et configurations, sélectionnez le fichier de configuration et cliquez sur **actions** > **Restaurer**.

La sélection de **Restore** lance automatiquement l'assistant Snap Creator Framework Restore. Dans l'assistant de restauration, cliquez sur **Suivant** pour passer à la page suivante. Cliquez sur **Retour** pour revenir à la page précédente.

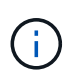

Si vous restaurez à partir d'une copie SnapVault, vous êtes invité à effectuer une restauration à partir d'un stockage primaire ou secondaire. Votre sélection dépend de la manière dont vous gérez la limitation décrite dans ["Restauration des bases de données".](#page-25-0)

2. Sur la page Détails de la restauration, spécifiez les détails de la restauration :

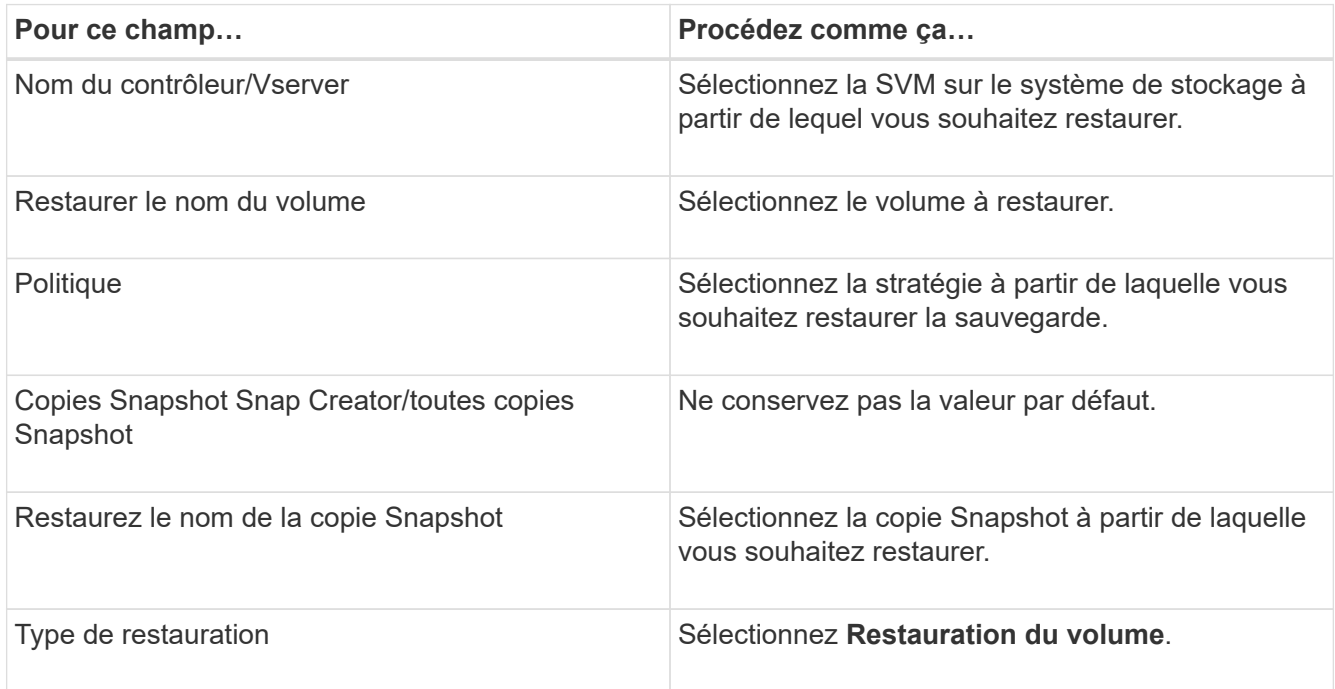

3. Sur la page suivante, spécifiez le type de restauration du volume :

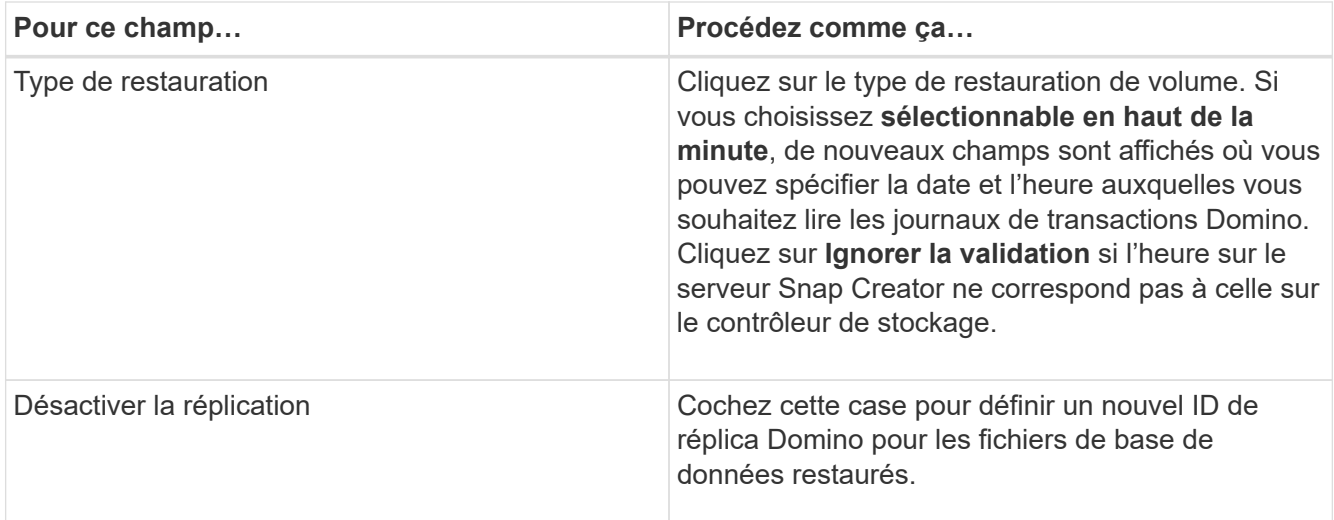

- 4. Vérifiez le résumé et cliquez sur **Terminer**.
- 5. Dans la boîte de dialogue Restauration du volume, cliquez sur **OK**.

Snap Creator lance la tâche de restauration. Les informations sur le travail s'affichent dans le volet Console.

Redémarrez le serveur Domino une fois l'opération de restauration terminée.

# <span id="page-28-0"></span>**Exécution d'une restauration de fichier unique**

Le plug-in IBM Domino vous permet d'effectuer des restaurations de fichiers uniques à un point dans le temps, en moins d'une minute ou de sélectionner une minute pour vos bases de données dans des environnements NFS.

Vous devez définir le paramètre Data Restore Directorydans le fichier de configuration dans le sous-répertoire correct du volume de données Domino.

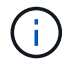

Vous n'avez pas besoin d'arrêter le serveur Domino pour une restauration de fichier unique.

Les options de restauration de fichiers uniques sont les suivantes :

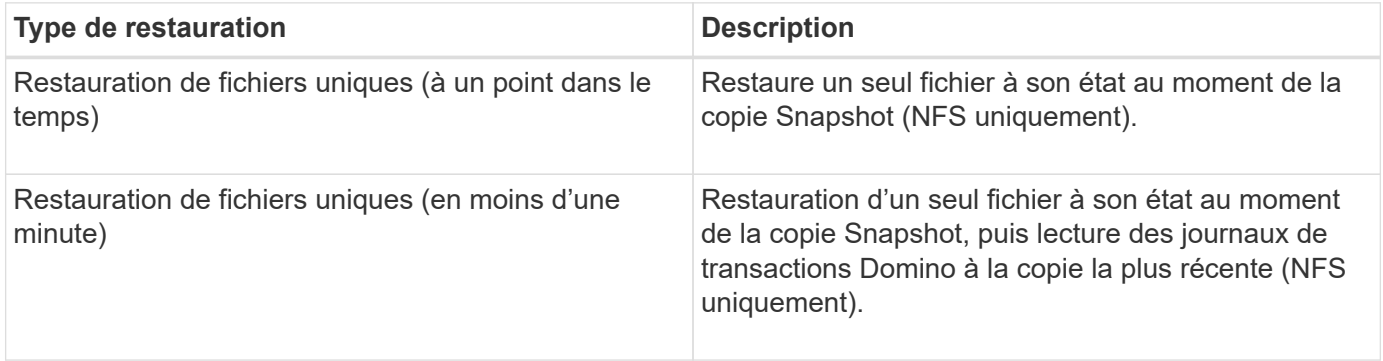

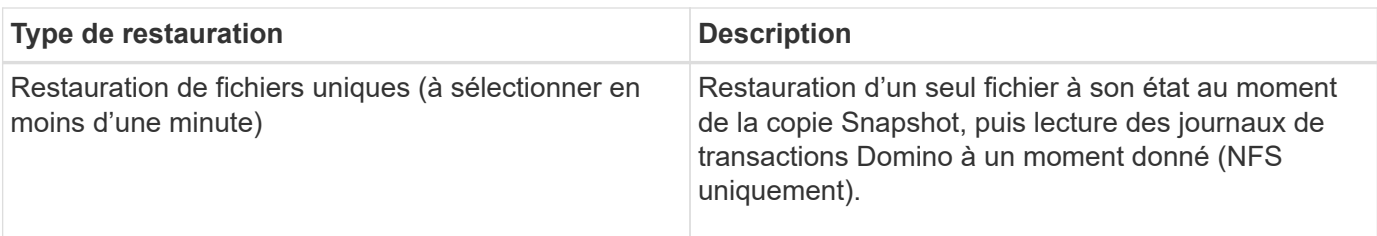

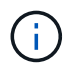

Pour des restaurations ponctuelles et à partir d'une minute, la journalisation des transactions Domino doit être activée.

Les journaux de transactions ne peuvent être lus que vers le transfert. La sélection d'une heure avant la création de la copie Snapshot entraîne une erreur de restauration.

1. Dans le volet profils et configurations, sélectionnez le fichier de configuration, puis cliquez sur **actions** > **Restaurer**.

La sélection de **Restore** lance automatiquement l'assistant Snap Creator Framework Restore. Dans l'assistant de restauration, cliquez sur **Suivant** pour passer à la page suivante et cliquez sur **Retour** pour revenir à la page précédente.

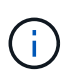

Si vous restaurez à partir d'une copie SnapVault, vous êtes invité à effectuer une restauration à partir d'un stockage primaire ou secondaire. Votre sélection dépend de la manière dont vous gérez la limitation décrite dans "Concept domino database restore overview.md#GUID-4D864E27-DE54-43BF-9B9F-[EF2F240F65D9".](https://docs.netapp.com/fr-fr/snap-creator-framework/domino-ops/concept_domino_database_restore_overview.md#GUID-4D864E27-DE54-43BF-9B9F-EF2F240F65D9)

2. Sur la page Détails de la restauration, spécifiez les détails de la restauration :

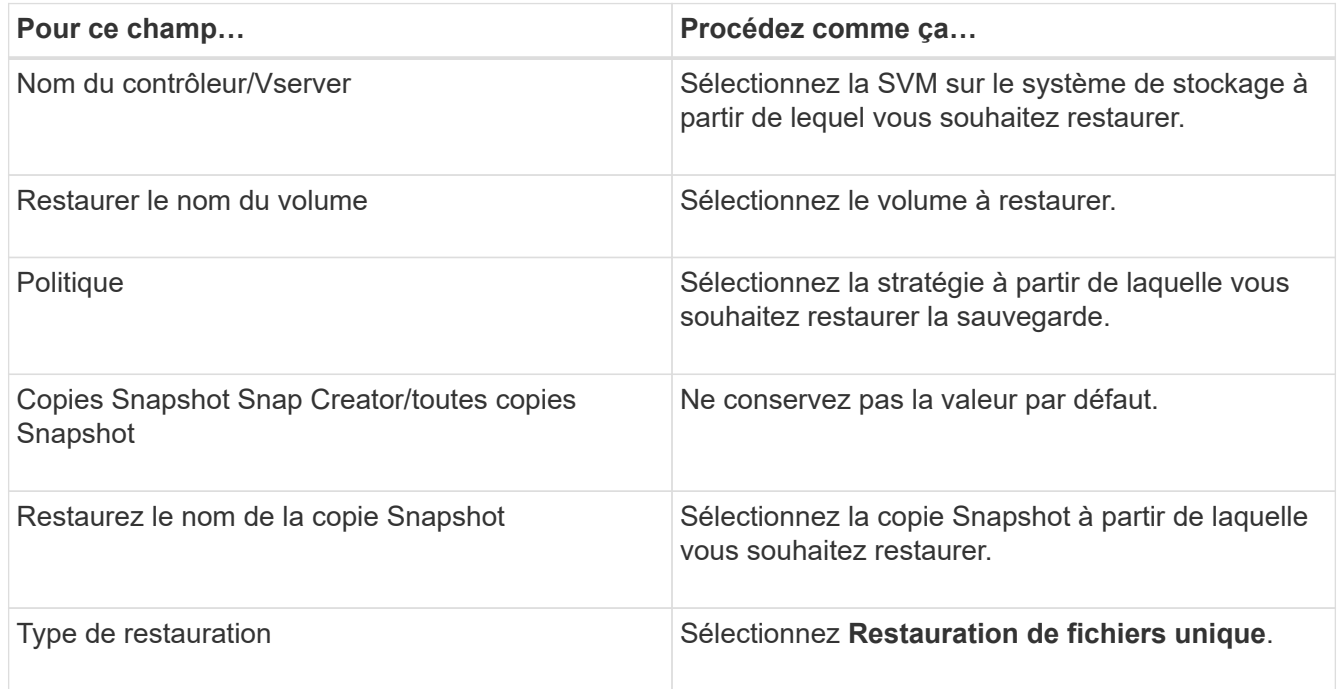

3. Sur la page suivante, sélectionnez le fichier à restaurer.

Le fichier s'affiche avec son chemin d'accès complet dans le champ **chemin source**.

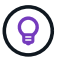

Copiez le nom du chemin d'accès dans le presse-papiers pour une utilisation ultérieure.

4. Sur la page suivante, sélectionnez le répertoire dans lequel vous souhaitez restaurer le fichier.

Le nom du sous-répertoire parent du fichier doit être identique au nom du sous-répertoire parent dans le chemin source. Si, par exemple, le chemin source est /domino/data/mail/user1.nsf, le chemin de restauration est /domino/data/restore/mail/user1.nsf.

Le répertoire est affiché avec son nom de chemin complet dans le champ **chemin de destination**.

5. Sur la page suivante, spécifiez le type de restauration de fichier unique :

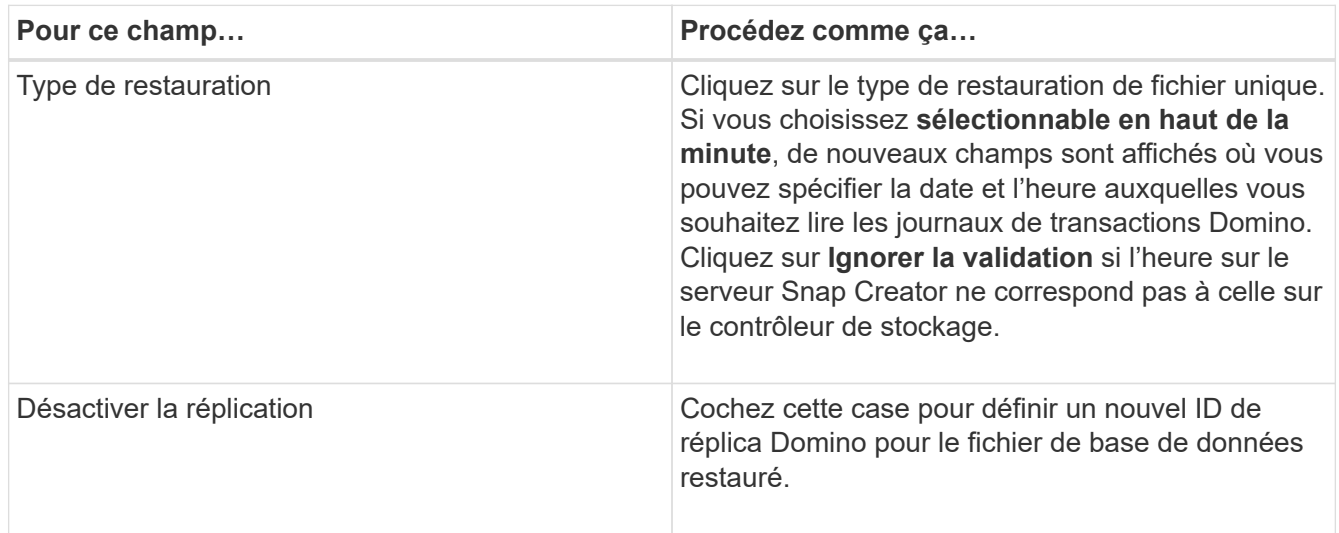

- 6. Vérifiez le résumé, puis cliquez sur **Terminer**.
- 7. Dans la boîte de dialogue Restauration d'un seul fichier, cliquez sur **OK**.

Snap Creator lance la tâche de restauration. Les informations sur le travail s'affichent dans le volet Console.

### <span id="page-30-0"></span>**Restauration de fichiers uniques dans un environnement SAN**

Pour les restaurations de fichiers uniques dans un environnement SAN, vous pouvez utiliser SnapDrive pour monter la copie Snapshot sur l'hôte Snap Creator Agent. Vous pouvez ensuite copier le fichier à restaurer dans le répertoire de restauration des données et utiliser une action personnalisée Snap Creator pour terminer le traitement de la restauration.

#### **Informations connexes**

[Utilisation de SnapDrive pour monter une copie Snapshot](#page-31-0)

[Copie du fichier dans le répertoire de restauration des données](#page-31-1)

[Utilisation d'une action personnalisée Snap Creator pour terminer le traitement de la restauration](#page-32-0)

[Déconnexion de la copie snapshot](#page-33-1)

### <span id="page-31-0"></span>**Utilisation de SnapDrive pour monter une copie Snapshot**

Vous pouvez utiliser SnapDrive pour monter la copie Snapshot du fichier à restaurer. Vous pouvez ensuite copier manuellement le fichier dans le répertoire de restauration des données.

La procédure suivante montre comment utiliser SnapDrive pour Windows pour monter une copie Snapshot sur un hôte Windows Server 2008. SnapDrive pour Windows et Snap Creator Agent doivent être exécutés sur l'hôte.

- 1. Dans le Gestionnaire de serveurs, cliquez sur **stockage** > **SnapDrive** > **nom\_serveur\_physique** > **disques**.
- 2. Dans le volet identification de disque, accédez à la copie Snapshot qui contient la copie du fichier à restaurer et choisissez **Connect Disk** dans le menu contextuel.

L'assistant de connexion au disque s'ouvre.

Dans l'assistant de connexion de disque, cliquez sur **Suivant** pour passer à la page suivante. Cliquez sur **Retour** pour revenir à la page précédente.

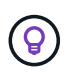

Noter le nom de la copie Snapshot. Vous aurez besoin du nom lorsque vous copiez le fichier dans le répertoire de restauration des données.

- 3. Sur la page fournir un nom de système de stockage, chemin d'accès et nom de LUN, vous pouvez éventuellement entrer un texte descriptif pour la LUN.
- 4. Sur la page Sélectionner un type de LUN, conservez la valeur par défaut.
- 5. Sur la page Propriétés de la LUN, sélectionnez la lettre de lecteur ou le point de montage de la copie Snapshot.
- 6. Sur la page iSCSI initiator/FC host bus adapter (HBA), sélectionnez l'initiateur iSCSI ou l'adaptateur de bus hôte FC (HBA).
- 7. Sur la page Type de gestion, sélectionnez le type de gestion à utiliser pour mapper à la LUN : automatique ou manuelle.
- 8. Cliquez sur **Finish** pour monter la copie Snapshot sur le point de montage spécifié.

### <span id="page-31-1"></span>**Copie du fichier dans le répertoire de restauration des données**

Une fois que vous avez monté la copie Snapshot du fichier à restaurer, vous pouvez copier le fichier dans le répertoire de restauration des données spécifié dans le fichier de configuration de sauvegarde et de restauration.

- 1. Copiez le fichier à restaurer à partir de la copie Snapshot montée.
- 2. Collez le fichier dans le répertoire de restauration de données spécifié dans le fichier de configuration de sauvegarde et de restauration.

L'exemple suivant montre comment copier le fichier de base de données t04.nsf à partir de la copie Snapshot montée sur le lecteur R: Vers le répertoire de restauration des données spécifié dans le fichier de configuration.

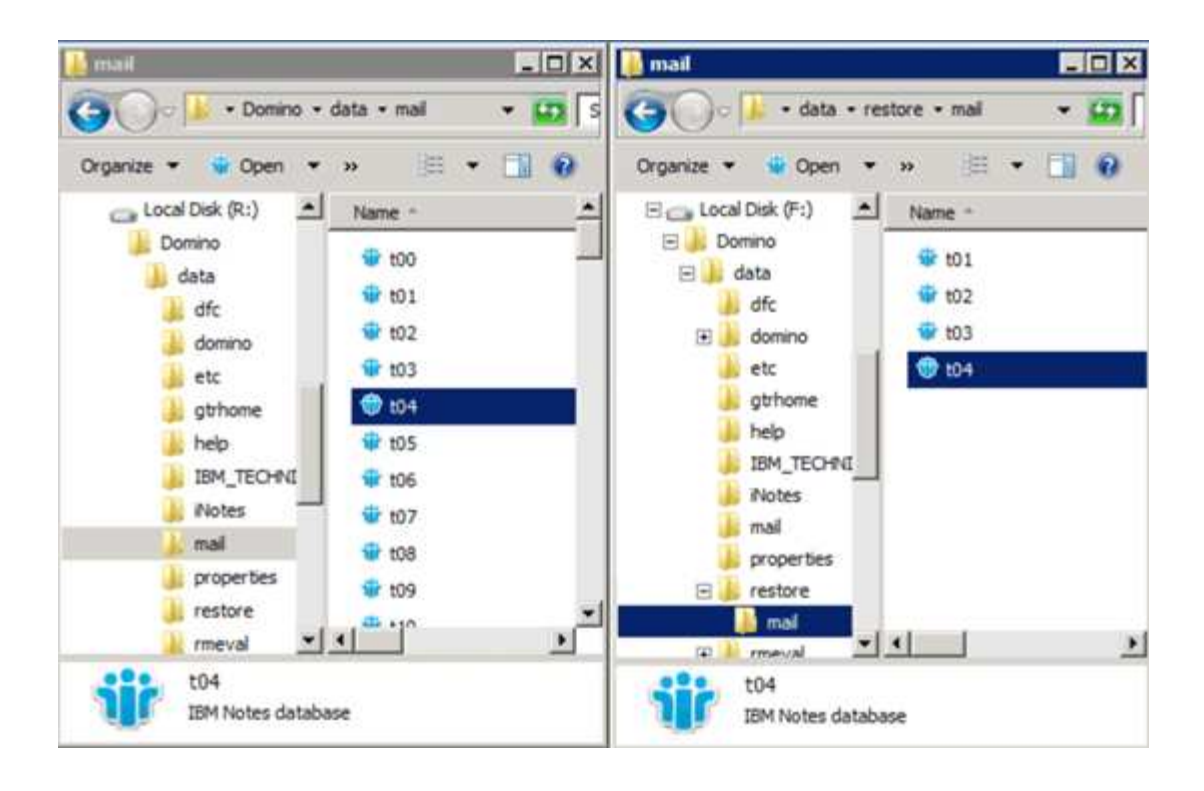

### <span id="page-32-0"></span>**Utilisation d'une action personnalisée Snap Creator pour terminer le traitement de la restauration**

Vous pouvez utiliser une action personnalisée Snap Creator pour traiter entièrement les restaurations provenant de produits autres que Snap Creator.

Vous ne pouvez effectuer cette action que dans l'interface de ligne de commande Snap Creator.

1. Dans l'interface de ligne de commande Snap Creator, entrez la commande suivante : snapcreator.exe ---action custom --serveur serveur --port --user utilisateur --passwd password --profile profile --config config config --params nom=snapshot name datapath=dataapath restauratiation=u2m | su2m restaurevetime=« MM/DD/SS\_AAAA|N:J »

où

- Le serveur correspond au nom d'hôte ou à l'adresse IP du Snap Creator Server.
- Port correspond au numéro de port sur lequel le serveur Snap Creator s'exécute.
- User est le nom de l'utilisateur Snap Creator.
- Le mot de passe est le mot de passe de l'utilisateur Snap Creator.

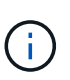

Vous pouvez omettre l'option --passwd si vous ne souhaitez pas saisir le mot de passe en clair. Snap Creator vous invite à saisir le mot de passe lorsque vous exécutez la commande

- Profile est le nom du profil Snap Creator.
- Config est le nom du fichier de configuration Snap Creator.
- Snapshot name est le nom de la copie Snapshot à partir de laquelle vous souhaitez restaurer le fichier.
- datapath est le chemin d'accès du répertoire dans lequel vous souhaitez restaurer le fichier.
- le type de restauration est le type de restauration à effectuer :
	- u2m effectue une restauration en moins d'une minute.
	- le su2m effectue une restauration à la minute sélectionnable. Spécifiez la date et l'heure auxquelles vous souhaitez lire les journaux de transaction Domino en FORMAT MM/JJ/AAAA HH:MM:SS dans l'option --restauracetime. Par exemple, 01/23/2014 12:45:00.
- Désactivations désactive la réplication Domino :
	- Entrez N (par défaut) pour autoriser la réplication Domino. Le plug-in utilise un ID de réplica Domino existant pour le fichier de base de données restauré.

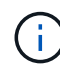

Une autre méthode pour autoriser la réplication Domino consiste à laisser ce paramètre hors de la commande.

▪ Entrez y pour désactiver la réplication Domino. Le plug-in définit un nouvel ID de réplica Domino pour le fichier de base de données restauré. REMARQUE : l'ajout --détaillé à la commande affiche des informations supplémentaires concernant l'opération de restauration. Sinon, vous êtes immédiatement renvoyé à l'invite de commande une fois l'exécution de la commande terminée.

```
snapcreator.exe --action custom --server Tampico --port 8443
--user admin --profile Domino --config Nantes
--params snapname=Nantes-Test_Policy_20140123121459
datapath=F:\Domino\data\restore\mail\t04.nsf
restoretype=su2m restoretime="01/23/2014 12:45:00"
disablereplication=y
```
### <span id="page-33-1"></span>**Déconnexion de la copie snapshot**

Une fois l'opération de restauration terminée, vous devez déconnecter la copie Snapshot montée.

La procédure suivante montre comment déconnecter une copie Snapshot montée sur un hôte Windows Server 2008. SnapDrive pour Windows et Snap Creator Agent doivent être exécutés sur l'hôte.

- 1. Dans le Gestionnaire de serveurs, cliquez sur **stockage** > **SnapDrive** > **nom\_serveur\_physique** > **disques**.
- 2. Dans le volet identification du disque, sélectionnez le disque monté et cliquez sur **déconnecter le disque** dans le menu contextuel.
- 3. Dans la boîte de dialogue Disconnect Disk (déconnecter le disque), cliquez sur **Yes** (Oui).

# <span id="page-33-0"></span>**Affichage de l'état des travaux et des journaux**

Vous pouvez afficher l'état d'un travail dans le moniteur de tâches Snap Creator. Vous pouvez afficher un journal des actions de travail dans le volet Console pendant que le travail est en cours d'exécution, ou dans le journal des tâches. Plusieurs journaux spécialisés sont également disponibles.

Vous pouvez afficher les journaux suivants dans l'interface graphique :

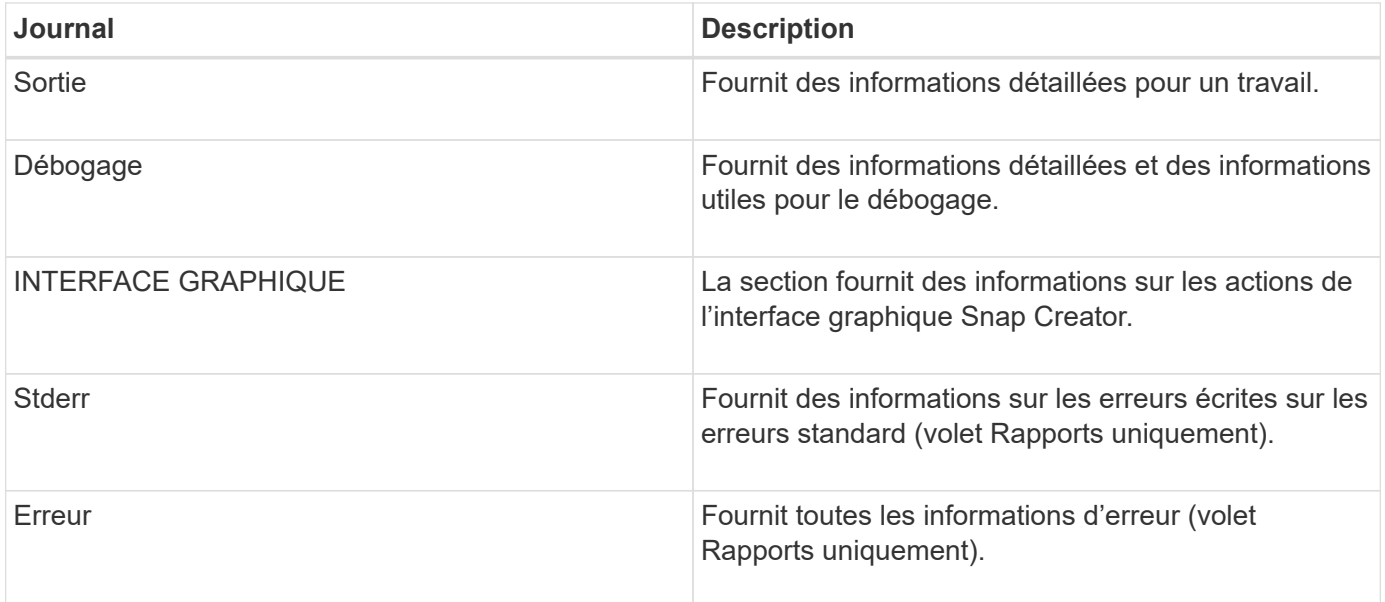

Vous pouvez afficher tous les journaux d'un éditeur de texte si vous préférez ne pas utiliser le volet surveillance des travaux ou Rapports. Les journaux résident dans le répertoire d'installation de Snap Creator Server.

### **Informations connexes**

[Affichage de l'état des travaux et journaux dans le moniteur des travaux](#page-34-0)

[Affichage des journaux dans le volet Rapports](#page-35-0)

[Utilisation de scdump pour rassembler les journaux dans un format compressé](#page-35-1)

### <span id="page-34-0"></span>**Affichage de l'état des travaux et journaux dans le moniteur des travaux**

Snap Creator Job Monitor est une interface de type tableau de bord pour les tâches Snap Creator. Vous pouvez utiliser le moniteur des travaux pour afficher l'état des travaux et télécharger les journaux.

Le moniteur des tâches indique l'état des tâches comme suit :

- **indique un travail en cours.**
- indique qu'un travail s'est terminé avec succès.
- **indique un travail qui s'est terminé avec des erreurs.**
- **Imalique un travail qui a échoué.** 
	- a. Dans le volet profils et configurations, sélectionnez le fichier de configuration et cliquez sur **Management** > **Job Monitor** en haut de la fenêtre Snap Creator Framework.

Le volet surveillance des travaux s'affiche, dans lequel vous pouvez afficher l'état des travaux.

- b. Sélectionnez un travail, puis cliquez sur **Télécharger les journaux** > **Log\_Type**, où Log\_Type est l'un des éléments suivants :
	- **Out Logs** fournit des informations détaillées pour un travail.
- **Journaux de débogage** fournit des informations détaillées ainsi que des informations utiles pour le débogage.
- **GUI Logs** fournit des informations sur les actions de l'interface graphique Snap Creator.le journal de l'interface utilisateur n'est pas spécifique au travail sélectionné.
- c. Dans la boîte de dialogue de téléchargement, cliquez sur **Ouvrir** ou **Enregistrer**, selon les besoins.

# <span id="page-35-0"></span>**Affichage des journaux dans le volet Rapports**

Vous pouvez afficher les journaux dans le volet Snap de rapports, dans le même format que celui utilisé pour les afficher dans le volet Console. Vous pouvez afficher les journaux d'erreurs ainsi que les journaux standard dans le volet Rapports.

- 1. En haut de la fenêtre Snap Creator Framework, cliquez sur **Reports** > **Logs**.
- 2. Dans le volet Rapports, sélectionnez le profil, le fichier de configuration, le type de journal et le fichier journal. où les types de journaux sont les suivants :
	- **Out Logs** fournit des informations détaillées pour un travail.
	- **Journaux de débogage** fournit des informations détaillées ainsi que des informations utiles pour le débogage.
	- **Stderr Logs** fournit des informations sur les erreurs écrites à l'erreur standard.
	- **Journaux d'erreurs** fournit toutes les informations d'erreur. **Remarque :** en fonction de la taille du travail, la sélection de **Journal de débogage** peut ralentir ou ne pas répondre au navigateur.
- 3. Cliquez sur :
	- **Télécharger le journal sélectionné** pour télécharger le journal sélectionné.
	- **Télécharger les journaux GUI** pour télécharger les journaux GUI. Dans la boîte de dialogue de téléchargement, cliquez sur **Ouvrir** ou **Enregistrer**, selon les besoins.

# <span id="page-35-1"></span>**Utilisation de scdump pour rassembler les journaux dans un format compressé**

Vous pouvez utiliser l'action Snap mp pour collecter les journaux dans une archive de fichiers compressés. Vous pouvez ensuite envoyer ces archives au support technique ou à un expert Snap Creator pour les consulter.

Vous devez avoir créé un fichier de configuration de sauvegarde et de restauration.

Un sdump inclut les fichiers suivants :

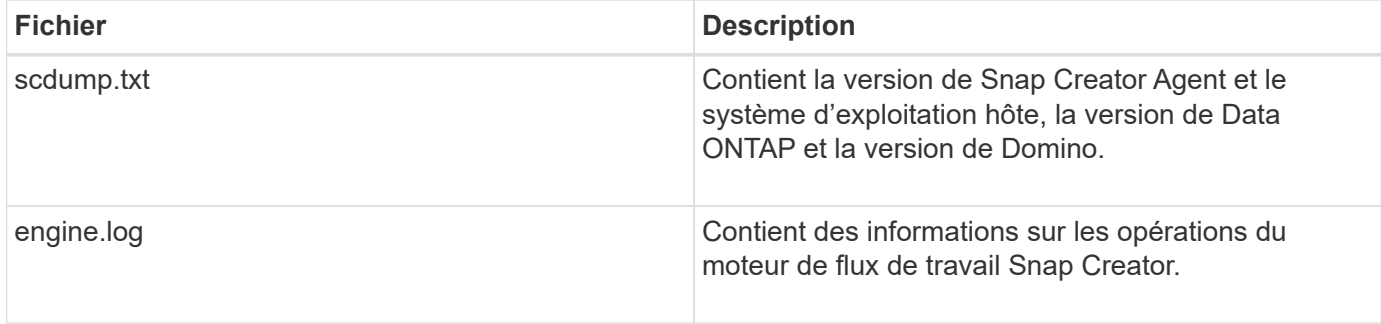

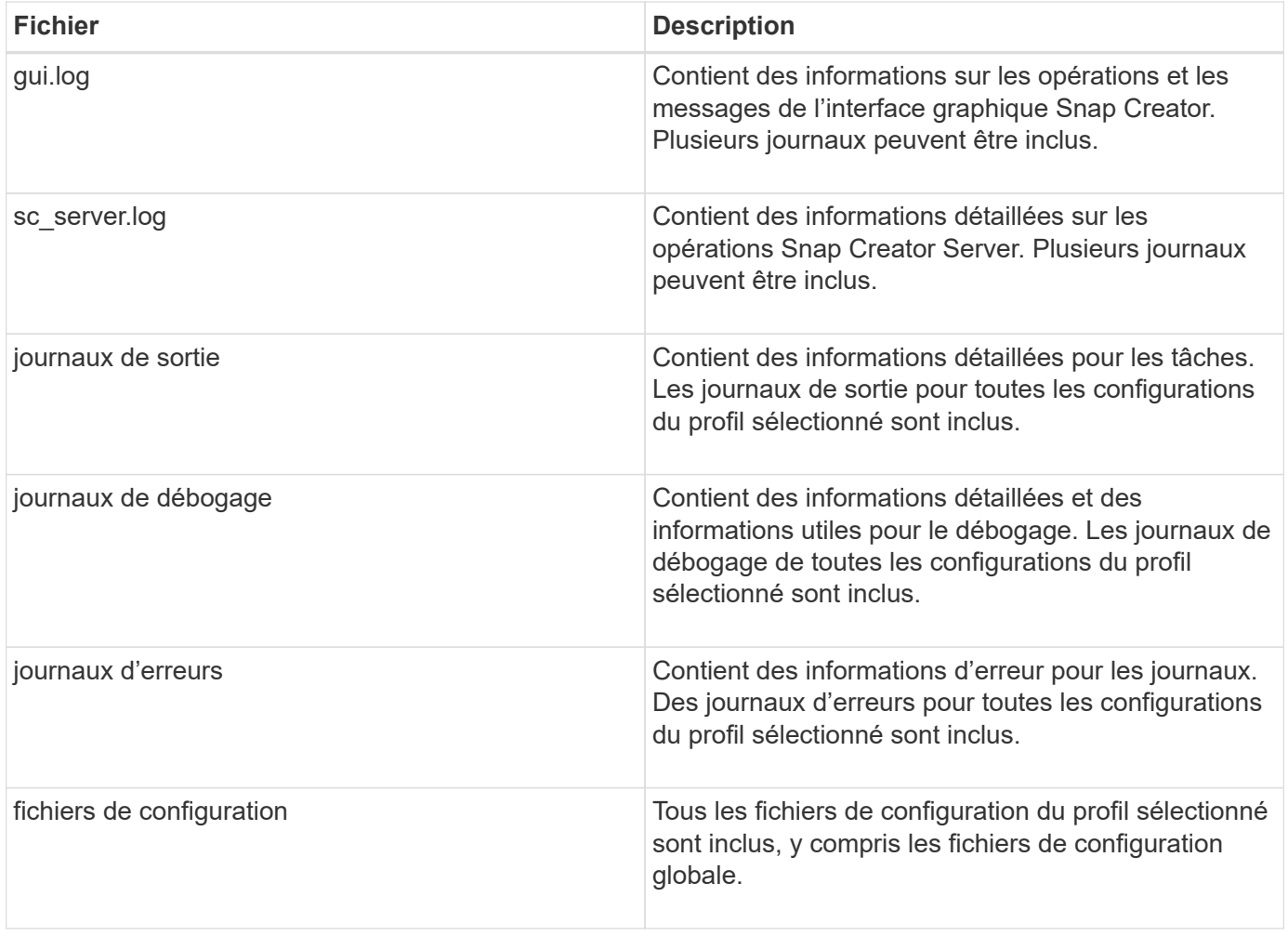

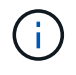

Bien qu'un fichier de configuration soit l'entrée de scdump, l'utilitaire collecte des informations pour toutes les configurations du profil parent.

1. Dans le volet profils et configurations, sélectionnez un fichier de configuration et cliquez sur **actions** > **scdump**.

scdump rassemble les journaux et les autres fichiers dans une archive de fichiers compressés.

2. Dans la boîte de dialogue de téléchargement, cliquez sur **Ouvrir** ou **Enregistrer**, selon les besoins.

# <span id="page-36-0"></span>**Dépannage des erreurs spécifiques au plug-in Domino**

Les erreurs Snap Creator courantes se divisent en deux catégories : les erreurs snap Creator génériques et les erreurs spécifiques au plug-in Domino. Les erreurs spécifiques au plug-in Domino impliquent généralement des problèmes de préinstallation, des bases de données incorrectes ou des problèmes liés à une action de restauration personnalisée.

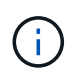

Pour plus d'informations sur les erreurs Snap Creator génériques, reportez-vous au ["Guide](https://library.netapp.com/ecm/ecm_download_file/ECMP12395422) [d'administration de Snap Creator Framework 4.1.2"](https://library.netapp.com/ecm/ecm_download_file/ECMP12395422).

# **Le plug-in Domino n'est pas pris en charge sur cette plate-forme**

Cette erreur se produit généralement lorsque les conditions préalables du plug-in Domino ne sont pas remplies. En général, le message d'erreur est similaire à ce qui suit :

```
Failed to load plug-in domino. Reason: ERROR: [ltd-00009] Domino plug-in
couldn't be loaded. Reasons could be 1) Domino plug-in is not supported
on this platform.
```
Le message d'erreur suivant s'affiche également :

ERROR: [tampico:9090(4.1.x)] SCF-00038: Application quiesce for plug-in [domino] failed with exit code [99], continuing with backup.

En plus de celle-ci :

```
ERROR: [scf-00094] Application environment set for plug-in domino failed
[ERROR: [scf-00060] unknown application object [app] / application domino
at snapcreator.pl line 6410.
```
Ces messages d'erreur s'affichent si l'une des conditions suivantes n'est pas remplie :

- Les étapes de préinstallation n'ont pas été effectuées ou ont été effectuées de façon incorrecte :
	- Sur les hôtes UNIX, vous devez créer des liens symboliques vers les fichiers d'objets partagés IBM Domino.
	- Sur les hôtes Windows, vous devez ajouter le chemin d'installation d'IBM Domino à la variable d'environnement PATH. Pour plus d'informations, reportez-vous à la section ["Guide d'installation de](https://library.netapp.com/ecm/ecm_download_file/ECMP12395424) [Snap Creator Framework 4.1.2"](https://library.netapp.com/ecm/ecm_download_file/ECMP12395424).
- Le niveau de bit de Domino est différent du niveau de bit de Snap Creator. Par exemple, si vous utilisez Domino 32 bits, utilisez Snap Creator 32 bits.

### **La sauvegarde Snap Creator échoue en raison d'une base de données incorrecte**

Par défaut, une opération de sauvegarde échoue si une ou plusieurs bases de données sont dans un état incohérent ou corrompu. Vous pouvez forcer le plug-in à poursuivre les opérations de sauvegarde malgré les erreurs, comme décrit à l'étape ["tâche à l'aide de l'interface graphique pour créer un fichier de configuration".](https://docs.netapp.com/fr-fr/snap-creator-framework/domino-ops/task_using_the_gui_to_create_a_configuration_file.md#STEP_AA41331683A24598B7845367CB967F99)

# **Échec de la restauration de Domino à l'aide de l'action personnalisée**

Les erreurs de restauration se produisent généralement lorsque les chemins de restauration ne sont pas correctement définis. Vérifiez si des caractères supplémentaires et des barres obliques inverses sont disponibles sur les chemins. Vérifiez également que le répertoire de restauration des données est correctement défini.

Les erreurs sont similaires à ce qui suit :

```
########## Custom plug-in action ##########
[Thu Apr 19 16:05:55 2012] DEBUG: Restoring to current time.
[Thu Apr 19 16:05:55 2012] DEBUG: Calling dominocore::postRestoreToTime
with
arguments(C:\Lotus\Domino\notes.ini,F:\Domino\data\,H:\changeinfo\fuji15-
daily 20120419130836,-1,F:\Domino\data\restore\mail\dadams.nsf,UP-TO-THE-
MINUTE,H:\changeinfo\logs\)
[Thu Apr 19 16:05:55 2012] TRACE: Notes API initialized
Applying Change info for:F:\Domino\data\restore\mail\dadams.nsf
Error: unable to open file 'H:\changeinfo\fuji15-
daily 20120419130836/restore mail dadams.nsf.info', for path
'F:\Domino\data\restore\mail\dadams.nsf'.
Error:5114
NSFRecoverDatabases failed for
database:F:\Domino\data\restore\mail\dadams.nsf
Recovery Manager: Recovery only supported for Backup Files.ERROR_CODE:5114
[Thu Apr 19 16:05:55 2012] ERROR: [ltd-00008] Restoring databases finished
with errors
[Thu Apr 19 16:05:55 2012] ERROR: [scf-00154] Action custom for plugin
domino failed with exit code 1, Exiting!
[Thu Apr 19 16:05:55 2012] DEBUG: Exiting with error code - 2
```
### **Toutes les erreurs spécifiques au plug-in Domino**

Le tableau suivant répertorie les messages d'erreur spécifiques au plug-in IBM Domino au format de référence :

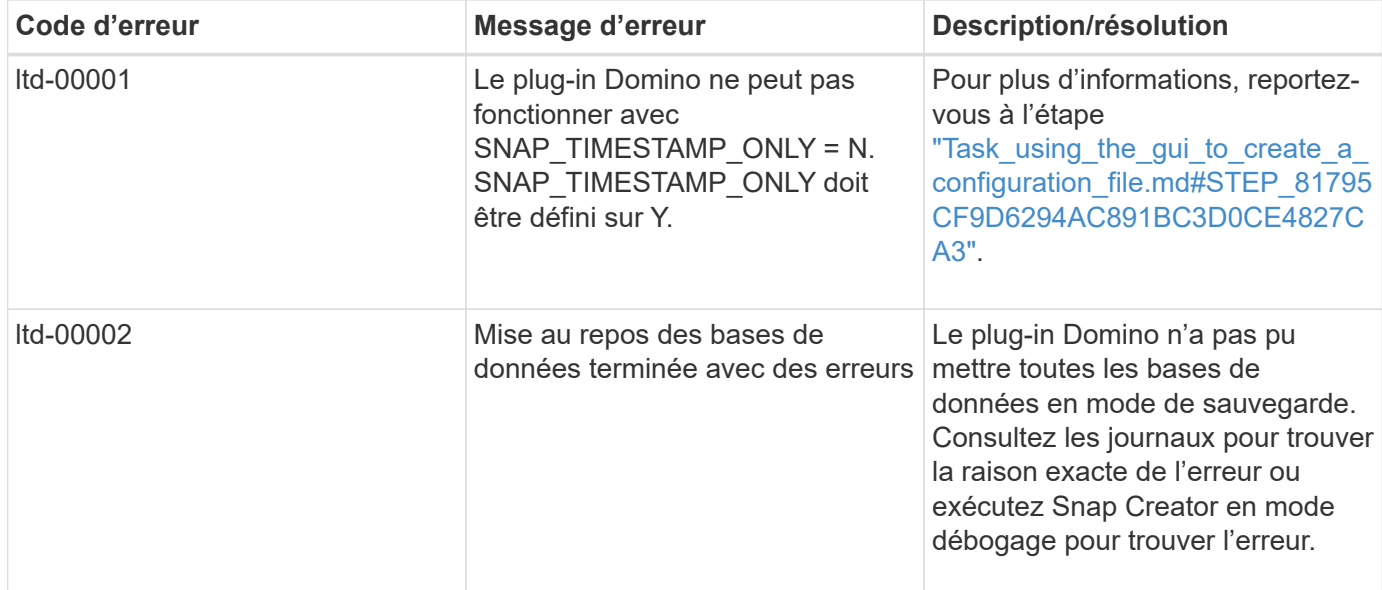

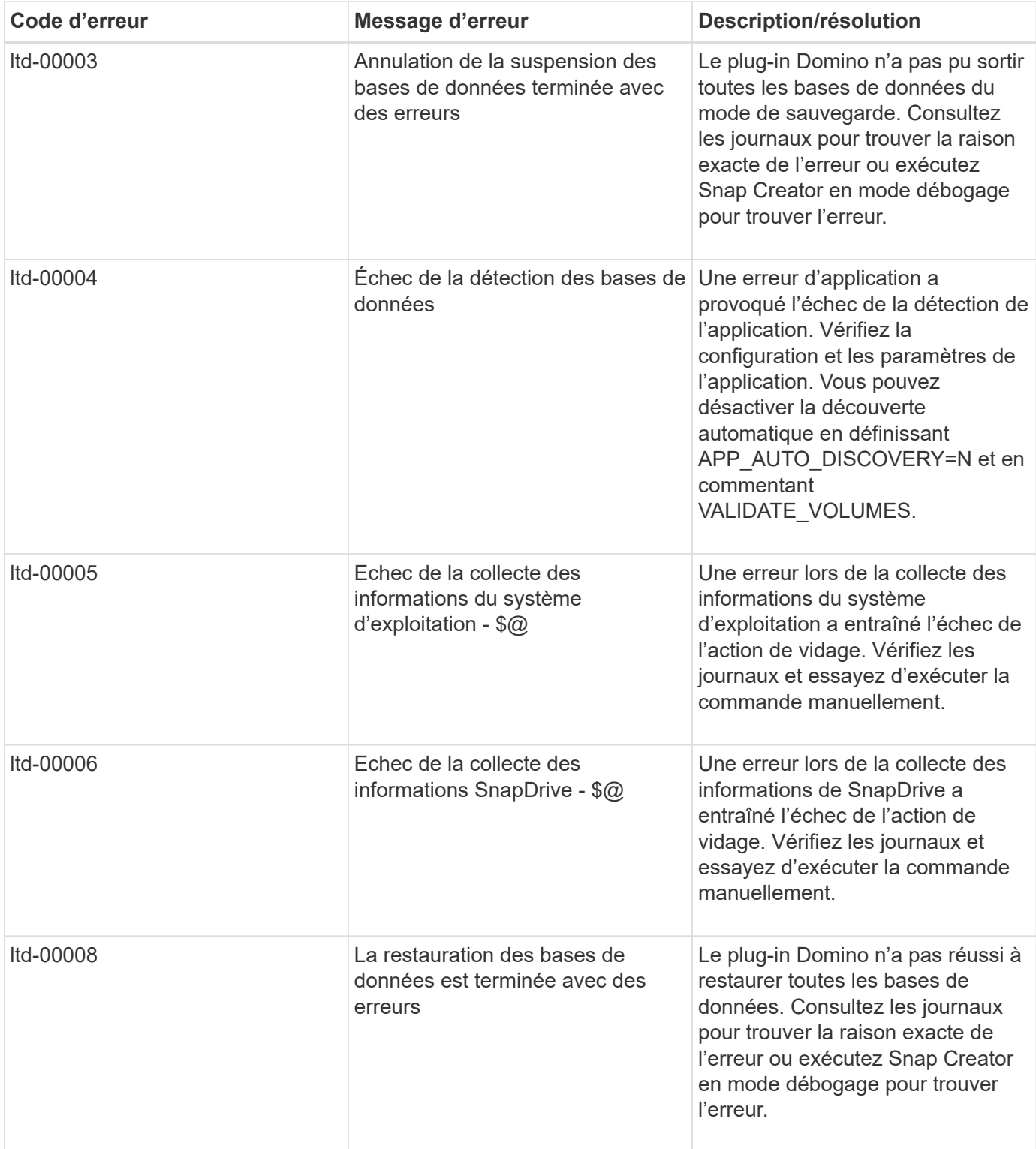

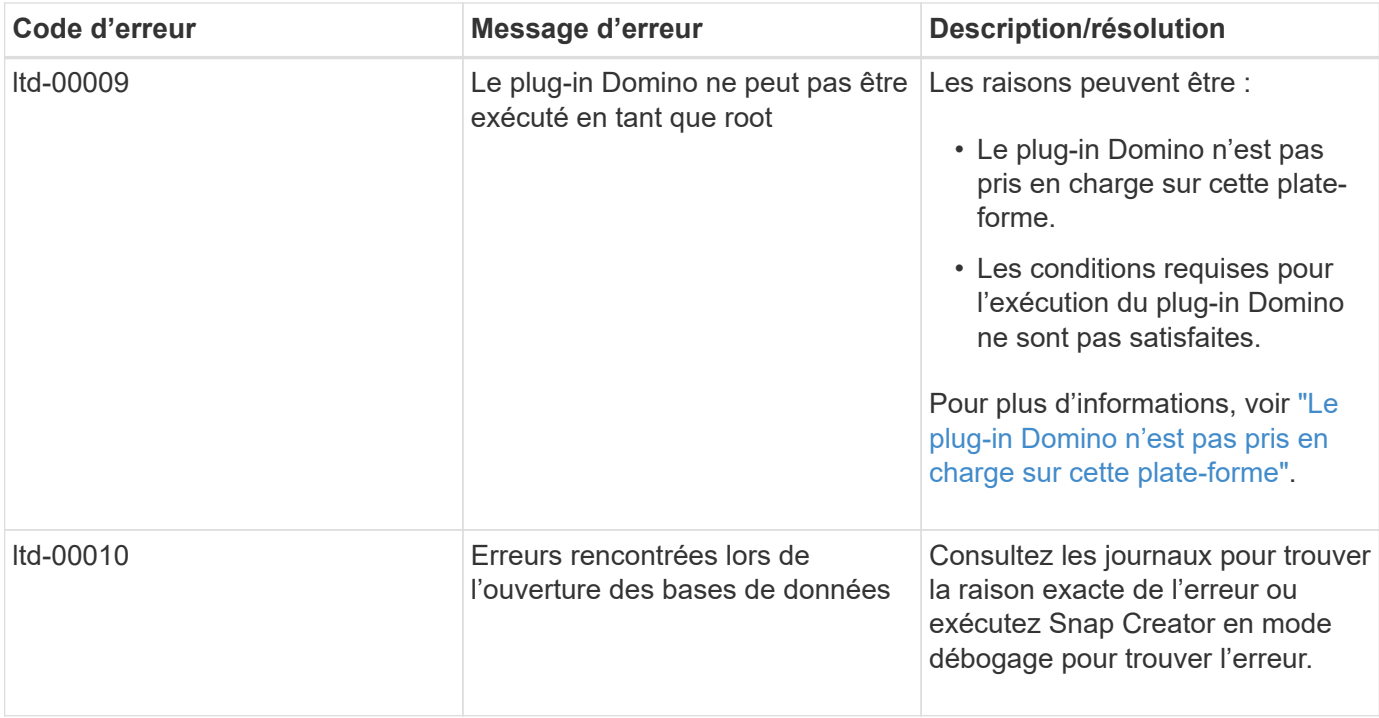

# <span id="page-40-0"></span>**Par où aller plus loin**

Pour plus d'informations sur Snap Creator, notamment sur les versions, consultez le site de support NetApp.

• ["Guide d'installation de Snap Creator Framework 4.3.3"](https://docs.netapp.com/us-en/snap-creator-framework/installation/index.html)

Décrit l'installation de Snap Creator Agent et de Snap Creator Server. L'installation de Snap Creator Agent inclut le plug-in IBM Domino.

• ["Guide d'administration de Snap Creator Framework 4.3.3"](https://docs.netapp.com/us-en/snap-creator-framework/administration/index.html)

Décrit comment gérer Snap Creator Framework une fois l'installation terminée.

• ["Notes de version de Snap Creator Framework 4.3"](https://docs.netapp.com/us-en/snap-creator-framework/releasenotes.html)

Décrit les nouvelles fonctionnalités de, les mises en garde importantes pour, les problèmes connus et les limites de Snap Creator Framework 4.1.1.

• ["Guide d'installation de SnapDrive 7.1 pour Windows"](https://library.netapp.com/ecm/ecm_download_file/ECMP1506026)

Décrit l'installation de SnapDrive pour Windows.

• ["Guide de peering de clusters ONTAP 9"](http://docs.netapp.com/ontap-9/topic/com.netapp.doc.exp-clus-peer/home.html)

Décrit la configuration rapide des relations entre les clusters et les SVM (Storage Virtual machine).

• ["Guide de préparation rapide de la reprise sur incident en volume ONTAP 9"](http://docs.netapp.com/ontap-9/topic/com.netapp.doc.exp-sm-ic-cg/home.html)

Décrit comment préparer un système de stockage pour la réplication SnapMirror.

• ["Guide rapide de reprise après incident de volumes ONTAP 9"](http://docs.netapp.com/ontap-9/topic/com.netapp.doc.exp-sm-ic-fr/home.html)

Décrit la préparation d'un système de stockage pour la restauration SnapMirror.

• ["Guide de sauvegarde de volumes ONTAP 9 à l'aide de SnapVault Express"](http://docs.netapp.com/ontap-9/topic/com.netapp.doc.exp-buvault/home.html)

Décrit comment préparer un système de stockage pour la réplication SnapVault.

• ["Rapport technique NetApp 3917 : meilleures pratiques pour Domino sur NetApp"](http://www.netapp.com/in/media/tr-3917.pdf)

Décrit les meilleures pratiques du plug-in IBM Domino.

• ["Rapport technique 3588 : intégration de Domino 8.5 pour Windows 2008 avec un système de stockage](http://www.netapp.com/us/media/tr-3588.pdf) [NetApp"](http://www.netapp.com/us/media/tr-3588.pdf)

Décrit l'intégration d'IBM Domino 8.5 pour Windows 2008 à un système de stockage NetApp.

• ["Rapport technique 3691 : intégration d'IBM Domino 8.5 pour Linux avec un système de stockage NetApp"](http://www.netapp.com/us/media/tr-3691.pdf)

Décrit l'intégration d'IBM Domino 8.0.2 pour Linux à un système de stockage NetApp.

• ["Rapport technique 3723 : déploiement de Domino 8.0.2 dans un environnement AIX et NetApp utilisant](http://www.netapp.com/us/media/tr-3723.pdf) [NFS"](http://www.netapp.com/us/media/tr-3723.pdf)

Décrit l'intégration d'IBM Domino 8.0.2 pour AIX avec un système de stockage NetApp.

• ["Discussions sur Snap Creator Framework"](http://community.netapp.com/t5/Snap-Creator-Framework-Discussions/bd-p/snap-creator-framework-discussions)

Vous permettra d'entrer en contact avec vos pairs, de poser des questions, d'échanger des idées, de trouver des ressources et de partager les meilleures pratiques Snap Creator.

• ["Vidéo NetApp : SnapCreatorTV"](http://www.youtube.com/SnapCreatorTV)

Permet de visionner des vidéos qui présentent les principales technologies Snap Creator.

#### **Informations sur le copyright**

Copyright © 2023 NetApp, Inc. Tous droits réservés. Imprimé aux États-Unis. Aucune partie de ce document protégé par copyright ne peut être reproduite sous quelque forme que ce soit ou selon quelque méthode que ce soit (graphique, électronique ou mécanique, notamment par photocopie, enregistrement ou stockage dans un système de récupération électronique) sans l'autorisation écrite préalable du détenteur du droit de copyright.

Les logiciels dérivés des éléments NetApp protégés par copyright sont soumis à la licence et à l'avis de nonresponsabilité suivants :

CE LOGICIEL EST FOURNI PAR NETAPP « EN L'ÉTAT » ET SANS GARANTIES EXPRESSES OU TACITES, Y COMPRIS LES GARANTIES TACITES DE QUALITÉ MARCHANDE ET D'ADÉQUATION À UN USAGE PARTICULIER, QUI SONT EXCLUES PAR LES PRÉSENTES. EN AUCUN CAS NETAPP NE SERA TENU POUR RESPONSABLE DE DOMMAGES DIRECTS, INDIRECTS, ACCESSOIRES, PARTICULIERS OU EXEMPLAIRES (Y COMPRIS L'ACHAT DE BIENS ET DE SERVICES DE SUBSTITUTION, LA PERTE DE JOUISSANCE, DE DONNÉES OU DE PROFITS, OU L'INTERRUPTION D'ACTIVITÉ), QUELLES QU'EN SOIENT LA CAUSE ET LA DOCTRINE DE RESPONSABILITÉ, QU'IL S'AGISSE DE RESPONSABILITÉ CONTRACTUELLE, STRICTE OU DÉLICTUELLE (Y COMPRIS LA NÉGLIGENCE OU AUTRE) DÉCOULANT DE L'UTILISATION DE CE LOGICIEL, MÊME SI LA SOCIÉTÉ A ÉTÉ INFORMÉE DE LA POSSIBILITÉ DE TELS DOMMAGES.

NetApp se réserve le droit de modifier les produits décrits dans le présent document à tout moment et sans préavis. NetApp décline toute responsabilité découlant de l'utilisation des produits décrits dans le présent document, sauf accord explicite écrit de NetApp. L'utilisation ou l'achat de ce produit ne concède pas de licence dans le cadre de droits de brevet, de droits de marque commerciale ou de tout autre droit de propriété intellectuelle de NetApp.

Le produit décrit dans ce manuel peut être protégé par un ou plusieurs brevets américains, étrangers ou par une demande en attente.

LÉGENDE DE RESTRICTION DES DROITS : L'utilisation, la duplication ou la divulgation par le gouvernement sont sujettes aux restrictions énoncées dans le sous-paragraphe (b)(3) de la clause Rights in Technical Data-Noncommercial Items du DFARS 252.227-7013 (février 2014) et du FAR 52.227-19 (décembre 2007).

Les données contenues dans les présentes se rapportent à un produit et/ou service commercial (tel que défini par la clause FAR 2.101). Il s'agit de données propriétaires de NetApp, Inc. Toutes les données techniques et tous les logiciels fournis par NetApp en vertu du présent Accord sont à caractère commercial et ont été exclusivement développés à l'aide de fonds privés. Le gouvernement des États-Unis dispose d'une licence limitée irrévocable, non exclusive, non cessible, non transférable et mondiale. Cette licence lui permet d'utiliser uniquement les données relatives au contrat du gouvernement des États-Unis d'après lequel les données lui ont été fournies ou celles qui sont nécessaires à son exécution. Sauf dispositions contraires énoncées dans les présentes, l'utilisation, la divulgation, la reproduction, la modification, l'exécution, l'affichage des données sont interdits sans avoir obtenu le consentement écrit préalable de NetApp, Inc. Les droits de licences du Département de la Défense du gouvernement des États-Unis se limitent aux droits identifiés par la clause 252.227-7015(b) du DFARS (février 2014).

#### **Informations sur les marques commerciales**

NETAPP, le logo NETAPP et les marques citées sur le site<http://www.netapp.com/TM>sont des marques déposées ou des marques commerciales de NetApp, Inc. Les autres noms de marques et de produits sont des marques commerciales de leurs propriétaires respectifs.